$\downarrow \downarrow \downarrow$ **توانايي ترسيم خطوط و اشكال زمان )ساعت(** نظري عملي  $1.$   $\downarrow$ 

**واحد كار چهارم**

**پس از مطالعه اين واحد كار از فراگير انتظار مي رود كه: -1 بتواند اشکال ساده را رسم نمايد. -2 نحوه انتخاب اشيا را بشناسد.**

**-3 با به كارگيري نوار ويژگي ها، تنظيمات دلخواه را براي رسم شکل انجام دهد.**

**-4 براي رسم مسيرها از گره ها و اهرم ها استفاده نمايد .**

**-5 با ابزار Shape مسيرها را ويرايش كند.**

**-6 بتواند اشکال هندسي را به مسير تبديل كند.** 

**-7 كاربر بتواند توسط اسکنر، تصويري را وارد نرم افزار كند.**

**-8 با ابزار بزرگ نمايي كار كند.**

**-9 خطوط راهنما را بشناسد و از آن ها در طراحي استفاده كند.**

**-10 صفحه شطرنجي را در صفحه طراحي فعال كند.**

# **كليات**

همان طوركه در واحدهاي كار قبل اشاره شد جعبه ابزار يكي از مهم ترين بخش هاي نرمافزار به شمار ميرود. اين نوار ابزار در سمت چپ محيط نرمافزار واقع شده اما شما ميتوانيد آن را در هر جاي از محيط نرمافزار قرار دهيد، كافي است روي خط دوتايي در باالي جعبه ابزار كليك كرده و آن را به نقطه موردنظر خود در صفحه بكشيد.اگر به هر دليلي نوار جعبه ابزار در محيط نرم افزار فعال نيست، با كليك راست و انتخاب گزينه Toolbox/View از منوي ظاهر شده ميتوانيد آنرا ظاهر سازيد.

**تمرين4-1 :** يك روش ديگر براي دسترسي به جعبه ابزار را نام ببريد. حال به معرفي ابزارهاي ساده ترسيم براي رسم شكلهاي هندسي و خطوط آزاد و منحني ها مي پردازيم.

**4-1 رنگ آميزي اشيا توسط پالت رنگ** براي رنگ كردن يك شئ، ابتدا آن را در حالت انتخاب قرار داده و سپس با كليك روي يك رنگ دلخواه از پالت رنگ، شئ مورد نظر را از رنگ انتخابي پر كنيد. براي رنگآميزي خط دور يك شئ نيز كافي است بعد از انتخاب شئ روي يكي از رنگهاي پالت كليك راست نماييد تا خط دور شئ را رنگ كنيد. اگر ماوس را براي چند لحظه روي يك رنگ نگه داريد؛ طيفهاي مختلفي از آن رنگ براي شما نمايش داده

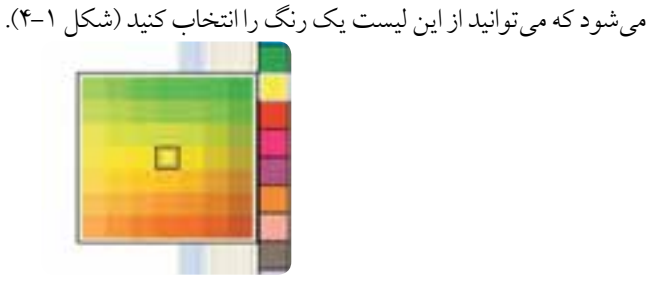

**شکل 4-1 طيفي از رنگ زرد در پالت رنگ**

**نکته:هنگامي كه شکلي را انتخاب ميكنيد و رنگي را به آن اختصاص مي دهيد براي تركيب آن با رنگ ديگر، كليد Ctrl را پايين نگه داريد و روي رنگ ديگر كليك كنيد. با هر بار كليك، ده درصد از رنگ دوم به رنگ اوليه شئ انتخابي اعمال ميشود )شکل 4-2(.**

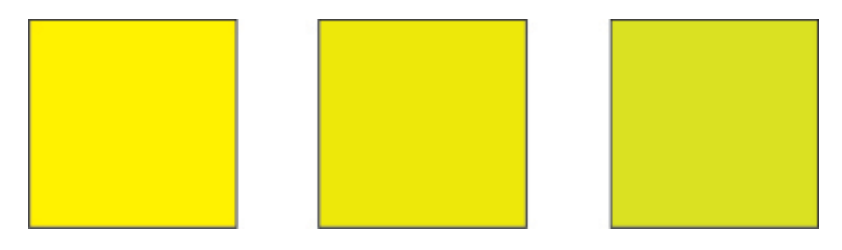

**شکل 4-2 تركيب رنگ زرد با رنگ سبز توسط كليد Ctrl**

ً براي رنگ كردن يك شئ، آن شئ حتما بايد در حالت انتخاب باشد در غير اين صورت با كليك روي يك رنگ در پالت رنگ، كادرمحاوره Fill Uniform ظاهر مي شود و به شما پيغام مي دهد كه آيا مي خواهيد رنگ پيش فرض نرمافزار را كه حالت بدون رنگ (None)است؛ تغيير دهيد ياخير (شكل ٣-۴).با كليك دكمه OKحالت پيش فرض به رنگ انتخاب

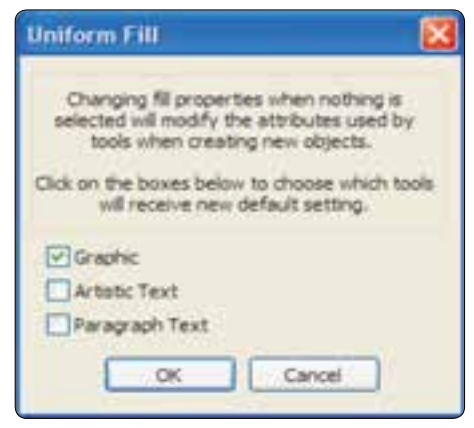

**شکل 4-3 كادرمحاوره Fill Uniform**

**4-2 ابزار مستطيل )Tool Rectangle )**

شده تغيير مي يابد

اين ابزار يكي از سادهترين ابزارهاي رسم مستطيل و مربع است كه با كليك روي آيكن موجود در جعبه ابزار انتخاب مي شود. پس از انتخاب اين ابزار كافي است در يك نقطه از صفحه كليك كنيد و سپس ماوس را بكشيد تا يك مستطيل به ابعاد دلخواه رسم شود. براي رسم مربع كافــــي است كليد Ctrl را پايين نگه داريد و مــــاوس را درگ كنيد تا مربع رسم شود )شكل 4-4(.

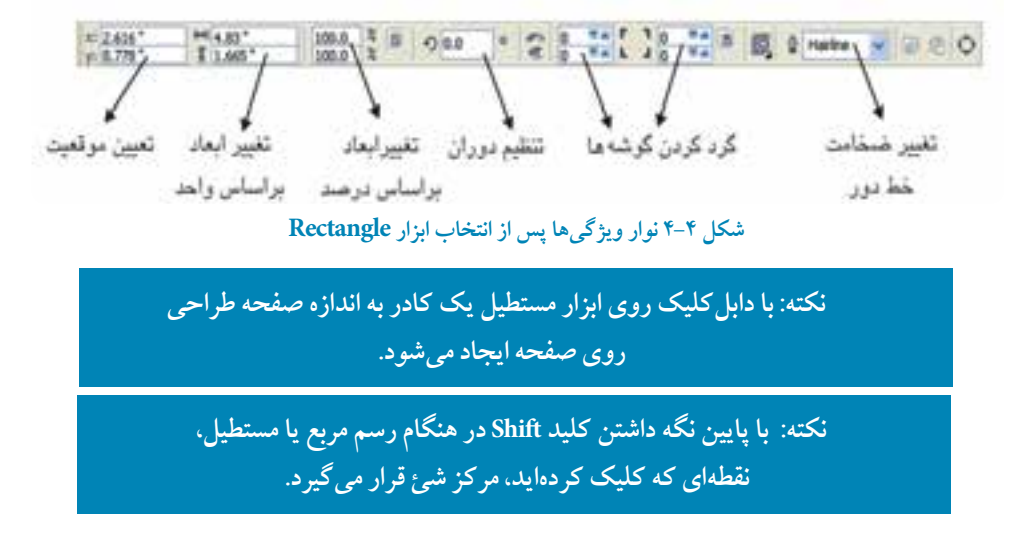

همان طوركه در واحدكار اول اشاره شد با انتخاب هر ابزار، نوار ويژگي ها (Property Bar) خصوصيات ابزار يا شئ انتخاب شده را نمايش ميدهد و توسط اين نوار تغييرات الزم در تنظيمات پيش فرض ابزار يا شئ مورد نظر ايجاد ميشود.

**تمرين4-2 :** اگر در هنگام رسم مستطيل، كليد تركيبي Shift+Ctrl را پايين نگه داريد رسم مستطيل به چه صورت خواهد شد؟ **تمرين4-3 :** شكل هاي زير را رسم كنيد.

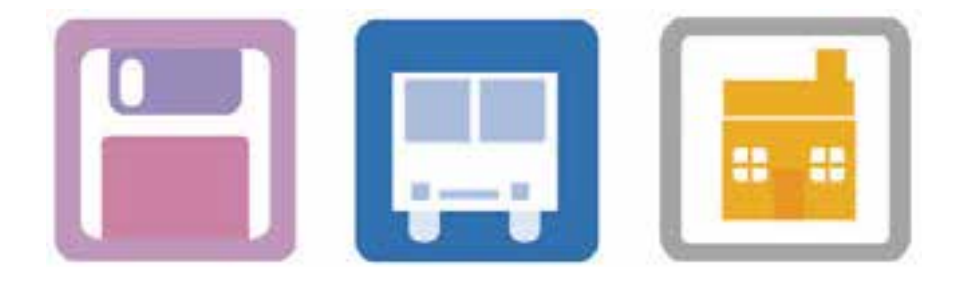

54

**4-3 ابزار مستطيل سه نقطه اي )Rectangle Point3 )**

امكان رسم مستطيل را با زاويهاي كه به طور دستي مشخص مي شود، فراهم ميكند. اين كار براي رسم سريع يك مستطيل بدون چرخاندن آن است. اين ابزار در كنار ابزار مستطيل در يك گروه قرار دارد. براي استفاده از اين ابزار آن را انتخاب كرده و در نقطهاي از صفحه، كليك و سپس درگ كنيد تا يك خط با هر زاويهاي كه ميخواهيد رسم شود؛ سپس ماوس را رها كنيد و بكشيد تا مستطيل نمايش داده شود؛ سپس در نقطه مناسب كليك كنيد تا رسم مستطيل به اتمام برسد (شكل ۵-۴).

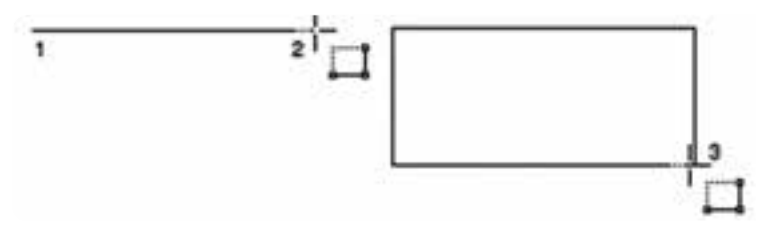

**شکل4-5 رسم مستطيل سه نقطه اي**

**4-4 روشهاي انتخاب يك شئ**

قبل از آنكه به ادامه مطلب بپردازيم بايد به يك نكته مهم و كاربردي اشاره كنيم و آن انتخاب شئ براي اعمال تغييرات است. براي آنكه بتوان تغييراتي را روي يك شئ اعمال نمود بايد آن را در حالت انتخاب قرار داد، يكي از روش ها كليك روي شكل است. در ادامه به بيان روش هاي ديگر نيز خواهيم پرداخت:

**4-4-1 ابزار انتخاب )Tool Pick )**

**روش اول:** روي هر شيئي كه كليك كنيد، آن شئ در حالت انتخاب قرار مي گيرد. شئ انتخــاب شده توسط اهرمهايي احــــاطه مي شود (مربعهاي كوچك سياه رنگ) و يك عــلامت × مركز شئ را نشـــان مي دهد )شكل 4-6(.

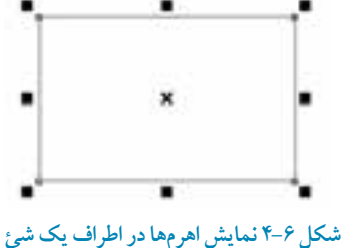

**روش دوم:** در يك ناحيه مشخص در كنار شئ يا اشياي موردنظر كليك كنيد و ماوس را بكشيد تا در اطراف شئ يك كادر فرضي ايجاد شود. اشيايي كه داخل اين كادر فرضي قرار گيرند، انتخاب مي شوند و اشيايي كه به طور كامل داخل اين محدوده قرار نگير ند، انتخاب نمي شوند. استفاده از اين روش زماني مناسب است كه اشياي بسياري در صفحه طراحي داريد و ميخواهيد همه آنها را در حالت انتخاب قرار دهيد.

**تمرين4-4 :** براي اطمينان از انتخاب تمامي اشيا چه راه كاري را پيشنهاد مي كنيد؟

**نکته: براي انتخاب اشيايي كه كامل در محدوده انتخاب قرار ندارند، كافي است در هنگام كشيدن كادر فرضي كليد Alt را پايين نگه داريد تا اشيايي كه بخشي از آنها در محدوده انتخاب قرار گرفتند نيز انتخاب شوند.**

**تمرين4-5 :**در استفاده از كادر فرضی انتخاب با پايين نگاه داشتن كليد Shift چه اتفاقی می افتد؟

**روش سوم:** براي انتخاب يكايك اشيا، كليدShift را پايين نگه داريد، سپس با ابزار انتخاب روي هر شئ يك بار كليك كنيد؛ با اين روش اشيا يكي يكي انتخاب شده و به مجموعه انتخاب شما اضافه مي شوند.

> **نکته: براي خارج كردن يك شئ از حالت انتخاب از مجموعه اشياي انتخاب شده، كليد Shift را پايين نگه داشته و روي شيئي كه در حالت انتخاب است، كليك كنيد تا از حالت انتخاب خارج شود.**

> > 56

### **4-4-2 روشهاي انتخاب تمام اشيا**

سه روش براي انتخاب همه اشيا وجود دارد: 1- دابل كليك روي ابزار انتخاب (Pick Tool) **-2** استفاده از كليد تركيبي A+Ctrl **-3** استفاده از مسير Object/All Select/Edit

**نکته: در منوي All Select/Edit دو گـــزينه ديگر وجود دارد كه يکي براي انتخاب تمامي خطوط راهنما )Guidelines )و ديگري براي انتخاب نوشتهها )Text )است.**

**4-4-3 عملکرد گزينه Nudge در حركت اشيا**

زماني كه يك شئ در حالت انتخاب قرار دارد با فشردن كليدهاي جهت دار روي صفحه كليد، شئ به يك مقدار ثابت در صفحه حركت مي كند. براي تغيير مقدار حركت شئ، با فشردن كليدهاي جهت دار به اين شكل عمل كنيد: با انتخاب ابزار Tool Pick، هنگامي كه هيچ شيئي در حالت انتخاب نيست، در نوار ويژگيها در كادر متني Offset Nudge عدد دلخواه را با توجه به واحد اندازهگيري )در همين نوار گزينه Unit )وارد كنيد و سپس كليد Enter را فشار دهيد. حال زماني كه شئ در حالت انتخاب است، كليدهاي جهتدار (Arrow Key) را در صفحه كليد كليد فشار دهيد؛ شئ موردنظر با توجه به مقدار عدد وارد شده در كادر متني NudgeOffset در صفحه طراحي حركت مي كند. براي تغيير مقدار Offset Nudge مجدداً به همين شكل عمل كنيد.

**تمرين4-6 :** Offset Nudge صفحه طراحي خود را به 2 ميلي متر تغيير دهيد و روي يك شئ تمرين كنيد، سپس مجدداً آن را به 1 سانتي متر تغيير دهيد.

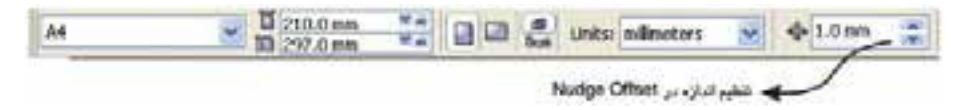

**شکل 4-7 تنظيم Offset Nudge در نوار ويژگي ها برحسب ميلي متر**

**4-4-4 تغيير اندازه اشيا**

هنگامي كه يك شئ در حالت انتخاب باشد، تو سط دستگير مهاي اطراف آن مي توانيد اندازه شئ را تغيير دهيد. براي اين كار پس از انتخاب شئ روي يكي از دستگيرهها كليك كرده و در جهت دلخواه براي كوچك يا بزرگ كردن شئ، ماوس را بكشيد تا شئ تغيير اندازه دهد )شكل 4-5(.

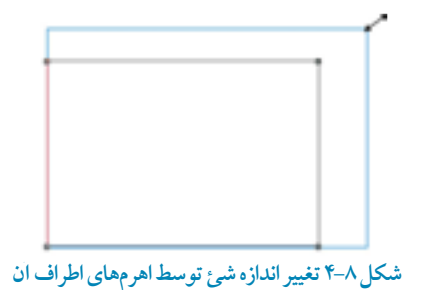

**تمرين4-7 :** تأثير سه كليد تركيبي Alt ، Ctrlو Shift را در هنگام تغيير اندازه يك شئ بررسي كنيد.

### **4-4-5 دوران يا چرخش )Rotate)**

اگر يك بار ديگر روي همان شئ انتخاب شده كليك كنيد، دستگيره هاي اطراف شئ از شكل مربع كوچك سياه رنگ به شكل پيكانهاي دو سويه تغيير پيدا مي كند. حالت اول براي تغيير اندازه يك شئ استفاده مي شود و حالت دوم براي چرخش يك شئ حول مركز آن يا اريب (مورب) كردن آن به كار مي رود (شكل ۹-۴).

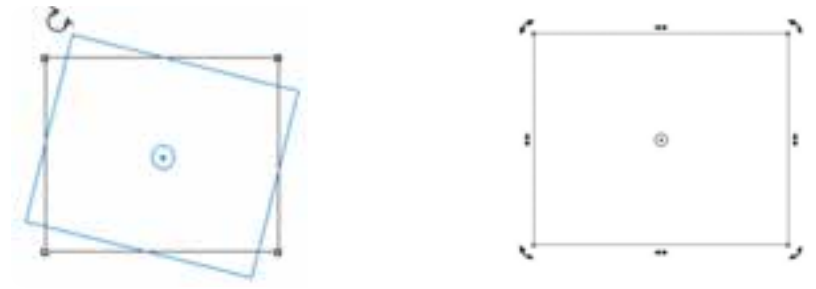

**شکل 4-9**

 **نکته:مركز دوران يك شئ را ميتوانيد با ماوس گرفته و به نقطه دلخواه بکشيد. با اين عمل دوران حول مركز جديد انجام ميشود.**

در همه حال سه كليد Alt ، Ctrl و Shift هميشه تغييرات جديدي را بر نحوه كاركرد ابزار روي اشيا اعمال مي كنند؛ پس بهتر است هميشه آن ها را مورد آزمايش قرار دهيد.

58

**تمرين4-8 :**يك مربع به ابعاد 10×10 و يك مستطيل با ابعاد 5×7 رسم كنيد.

**4-5 ابزار بيضي )Tool Ellipse )**

براي رسم بيضي و دايره از ابزار بيضي استفاده كنيد. تمامي موارد رسم آن مانند رسم يك مستطيل است اما در نوار ويژگي ها (Property Bar) تنظيمات اين ابزار نمايش داده مي شود (شكل ١٠-۴) كه مي توانيد، تغييرات مورد نظر خود را اعمال نماييد.

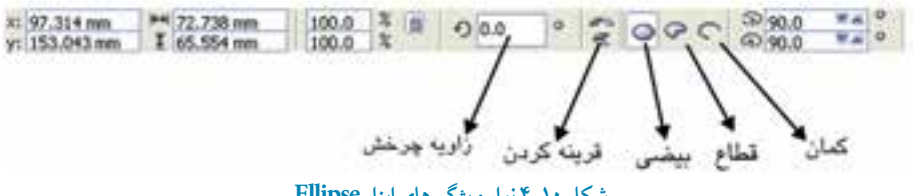

**شکل 4-10 نوار ويژگيهاي ابزار Ellipse**

براي دسترسي سريع به اين ابزار، از كليد ميانبر 7F يا زماني كه ابزار ديگري انتخاب شده، در نقطه خالي در صفحه طراحي كليك راست كنيد و گزينه Ellipse/Object Create را از منوي ظاهر شده برگزينيد تا اين ابزار انتخاب شود.

**4-5-1 ابزار قطاع Pie** با انتخاب اين گزينه در نوار ويژگي ها مي توانيد متناسب با زاويه داده شده يك برش بسته از بيضي ايجاد كنيد.

#### **4-5-2 ابزار كمان Arc**

براي رسم يك كمان باز از بيضي، از اين ابزار استفاده مي شود (شكل ١١-٣).

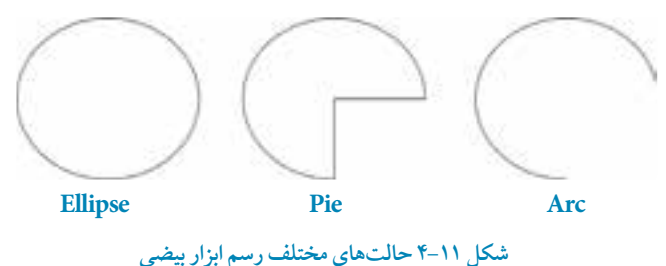

**4-6 ابزار بيضي هاي سه نقطه اي**  اين ابـزار همـراه ابزار بيـضي در جعبه ابزار در يـك گروه قرار دارنـد و روش رسم آن مانند رسم مستـطيل سه نقطهاي مي باشد.

**تمرين :4-9** شكل هاي روبه رو را رسم كنيد.

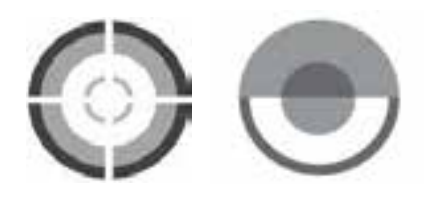

**4-7 ابزار چندضلعي )Polygon)**

براي رسم چندضلعي ها از ابزار Polygon استفاده مي شود. كليد ميانبر اين ابزار حرف Y روي صفحه كليد است )شكل 4-12(.  $\mathbb{R}$  .  $\mathbb{R}$ 

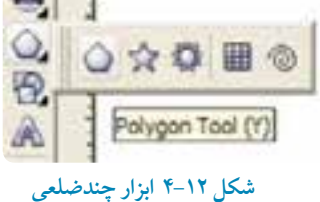

براي رسم چندضلعي ها ابتدا ابـزار Polygon را انتـخاب و سپـس در نقطه اي از صفحه طراحي كليـك كنيد. ماوس را بكشيد تا چندضلعي رسم شود. در نوار ويژگي ها مي توانيد تغييرات مورد نظر خود را اعمال كنيد )شكل 4-13(. استفاده از كليدهاي Alt ، Ctrl و Shift را براي ديدن نتايج مختلف فراموش نكنيد.

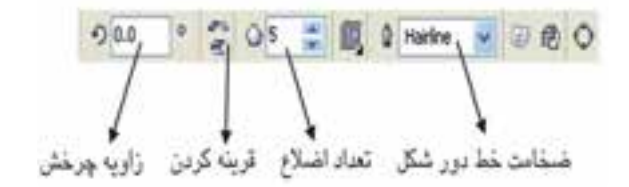

**شکل 4-13 نوار ويژگي هاي ابزار Polygon**

**تمرين :4-10** با استفاده از نوار ويژگي ها يك مثلث، 8 ضلعي و يك 12 ضلعي رسم كنيد. **تمرين 4-11 :** براي رسم يك مثلث چه تغييراتي را بايد در نوار ويژگيها ايجاد كرد؟

**4-8 ابزار ستاره )Star)**

در كنار ابزار چندضلعي ها، ابزار ديگري به نام Star Tool وجود دارد كه براي رسم ستارهها مي توان از آن استفاده كرد. روش كار با اين ابزار مانند ابزار چندضلعي است، فقط در نوار ويژگيها تعداد نقاط و پرهاي ستاره را مشخص كرده، سپس آنرا رسم كنيد )شكل 4-14(.

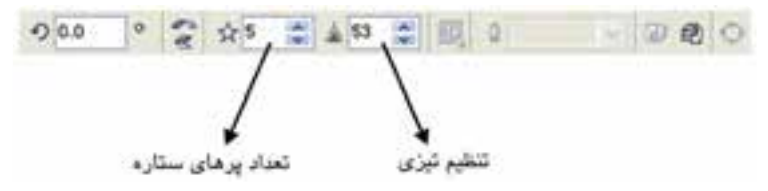

**شکل 4-14 نوار ويژگي هاي ابزار Star**

**تمرين :4-12** شكل هاي زير را رسم كنيد.

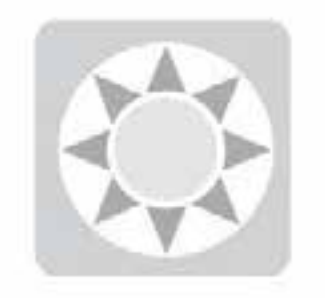

**4-9 ابزار ستاره هاي تركيبي )Star Complex)** توسط اين ابزار ميتوانيد ستارههاي مركب يا تركيبي را رسم كنيد؛ مانند روش رسم يك ستاره، بعد از انتخاب

ابزار مربوطه روي صفحه طراحي كليك كنيد، ماوس را بكشيد و سپس رها كنيد. ستاره تركيبي با اندازه دلخواه رسم ميشود. در نوار ويژگي ها مي توانيد با توجه به نقاط و تعداد پرهاي آن ستاره خود را تغيير دهيد.

 $51$ 

 **نکته:در هنگام استفاده از ابزار ستارهها، بعد از انتخاب ابزار، اعداد را در نوار ويژگيها تغيير دهيد؛ اين اعداد ثبت ميشوند و به صورت اعداد پيش فرض سيستم قرار مي گيرند. رسم ستاره هاي بعدي براساس تنظيمات جديد انجام ميشود.**

**تمرين 4-13 :** با استفاده از ابزار چندضلعي و ستاره مثلث هاي مختلفي رسم كنيد.

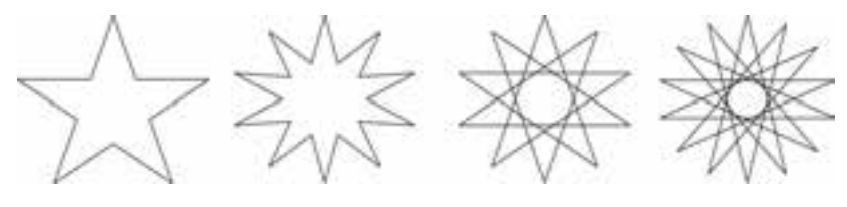

**حالت های مختلف ستاره و ستاره تركيبی**

**4-10 ابزار كاغذ شطرنجي)Paper Graph )**

توسط اين ابزار مي توانيد به سرعت يك شكل شطرنجي به شكل مربع يا مستطيل رسم كنيد. ابتدا ابزار را انتخاب كنيد.در نوار ويژگيها تعداد رديف و ستونهاي آن را مشخص كنيد، حال در يك نقطه كليك كنيد و ماوس را بكشيد و در نقطه دلخواه رها كنيد. در اين صورت يك مستطيل شطرنجي ايجاد مي شود. براي رسم يك شكل شطرنجي مربع شكل، در حين كشيدن ماوس، كليد Ctrl را پايين نگه داريد )شكل 4-15(.

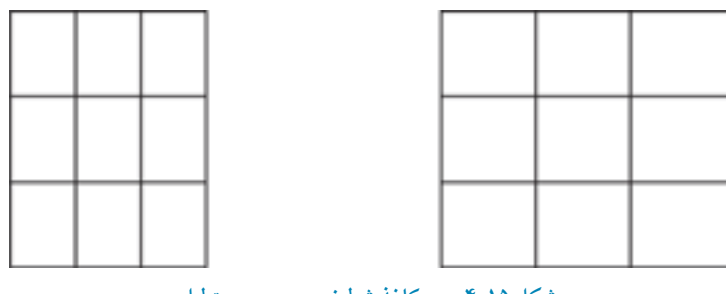

**شکل 4-15 رسم كاغذ شطرنجی مربع و مستطيل**

۶۲

**تمرين 4-14 :** توسط ابزارPaper Graph يك صفحه شطرنجي در ابعاد 15× 15 رسم كنيد.

**4-11 ابزار مارپيچ )Spiral)** ابزار ديگري كه در مجموعه ابزارهاي چندضلعي قرار دارد، ابزار مارپيچ يا حلزوني شكل است. با استفاده از اين ابزار مي توانيد مسيرهاي مارپيچ دايرهاي شكل ايجاد كنيد، اين ابزار امكان رسم دو حالت مارپيچ را براي شما فراهم مي كند. پس از انتخاب ابزار مارپيچ در نقطهاي از صفحه، كليك كنيد و ماوس را بكشيد تا شكل مارپيچ رسم شود سپس ماوس را رها كنيد. استفاده از كليدهاي Shift و Ctrl به شما در رسم مارپيچ ها كمك مي كند )شكل 4-16(.

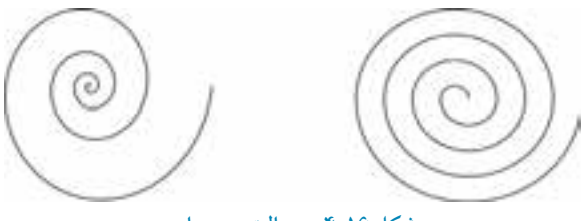

**شکل 4-16 دو حالت رسم مارپيچ**

# **4-12 ابزار Drawing Smart**

اين ابزار كه از نسخه قبلي نرمافزار CorelDRAW به ليست ابزارها اضافه شده است، اين امكان را ميدهد تا توسط ماوس به صورت دستي هر شكلي مانند مستطيل، دايره و غيره را بكشيد و پس از رسم با اين ابزار، نرمافزار CorelDRAW به طور خودكار آن را به شكل هاي هندسه اي نزديك به آنچه رسم كر دهايد، تبديل مي كند (شكل ١٧-٢).

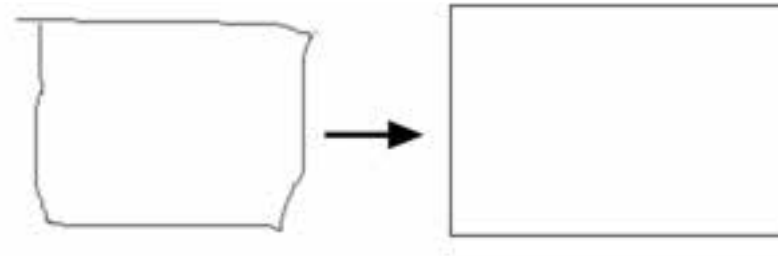

**شکل 4-17 رسم يك مستطيل توسط ابزار ترسيم هوشمند**

### **4-13 ابزار Fill Smart**

در كنار ابزار ترسيم هوشمند، ابزار ديگري به نام Smart Fill وجود دارد كه با انتخاب آن و كليك روي هر شئ، آن شئ با توجه به رنگ انتخابي از ليست موجود در نوار ويژگي توسط آن رنگ پر ميشود؛ عالوه بر آن از محل رنگآميزي شده يك شئ جديد ميسازد. توسط اين ابزار مي توانيد محيط مشتركي را كه توسط چند شكل ايجاد شده رنگ آميزي كنيد يا يك كپي از محيط تهيه كنيد.

# **مثال :4-1 -1** ابتدا يك مستطيل رسم كنيد. **-2** سپس توسط ابزار مارپيچ روي مستطيل يك شكل حلزوني رسم كنيد. **-3** حال توسط ابزار Fill Smart روي قسمتهاي مشترک اين دو شئ كليك كنيد . **-4** مشاهده مي كنيد قسمت مشترک توسط رنگ پرشده و يك شئ جديد ساخته مي شود)شكل4-18(.

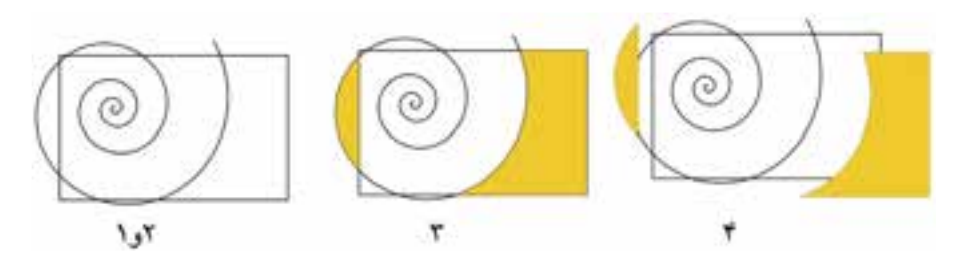

**شکل 4-18 ايجاد شئ جديد و رنگآميزي آن توسط ابزار Fill Smart**

**تمرين 4-15 :** چند شكل دايره و مستطيل رسم كنيد؛ به شكلي كه روي هم قرار گيرند، سپس با ابزار Fill Smart آنها را رنگ آميزي كنيد.

**4-14 ابزار ترسيم شکل هاي آماده**

مجموعه ابزاري است كه به شما امكان ميدهد اشكالي را رسم كنيد كه ترسيم آن ها به صورت دستي مشكل و وقتگير است. به علت پركاربرد بودن اين اشكال، نرمافزار CorelDRAW آنها را به شكل آماده در يك مجموعه ابزار ارائه داده است )شكل 4-19(.

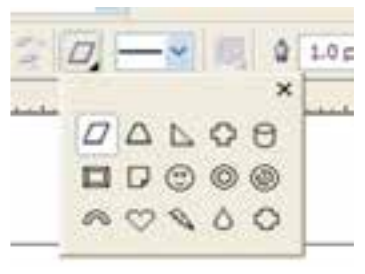

**شکل 4-19 مجموعه اشکال آماده در نوار ويژگي ها**

براي استفاده از اين مجموعه ابزار، يكي از آنها را انتخاب كرده و در نقطهاي كليك كنيد و سپس ماوس را بكشيد، پس از رسم، ماوس را رها كنيد. در نوار ويژگي ها مي توانيد از ليست موجود يك شكل را انتخاب كرده و سپس آن را ترسيم كنيد. اين مجموعه شامل اشكال اصلي (Basic Shape)، پيـكان (Arrow Shapes) فلوچارت (Flowchart Shapes)، ستاره (Star Shapes) و نقل قول (Callout Shapes) است. با استفاده از گره لوزي شكل كه روي آنها به طور خودكار ايجاد ميشود، ميتوانيد اشكال را ويرايش كنيد )شكل 4-20(.

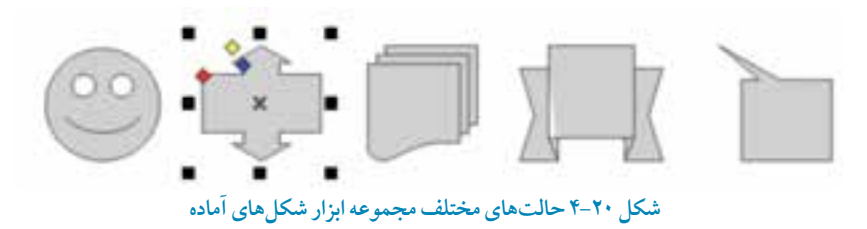

**4-15 ترسيم با ابزارهاي خط** نرمافزار CorelDRAW يكي از نرمافزارهاي كامل براي رسم خطهاي برداري است، بنابراين مي توانيد با استفاده از ابزارهاي ترسيم خط موجود در جعبه ابزار خط هاي متنوعي را رسم كنيد. همچنين توسط اين ابزار مي توانيد خطوط صاف، منحني، شكسته، شكل باز يا بسته را ايجاد كنيد )شكل 4-21(.

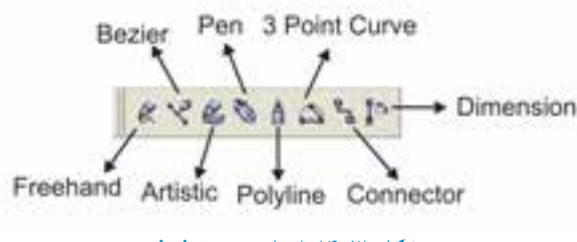

**شکل 4-21 ابزارهاي رسم خطوط**

ابزارهاي ترسيم خط در جعبه ابزار عبارتند از: ابزار ترسيم آزاد (Freehand) منحني بزيه (Bezier)، ابزار رسانه هنـري (Artistic Mode)، ابـزار قلم (Pen)، ابـزار چندخطي (Polyline)، ابـزار منحني سه نقطهاي )Curve Point D3)، ابـزار خط اتصال)Connector Interactive )و ابزار اندازه گذاري)Dimension).

**4-15-1 ابزار ترسيم خط با دست آزاد )Freehand )** اولين ابزار در مجموعه ابزارهاي ترسيم خط است و همانطور كه از نام آن پيداست براي رسم دستي و آزاد خطوط در صفحه طراحي كاربرد دارد. براي كار با اين ابزار، ابتدا ابزار Freehand را از جعبه ابزار انتخاب كنيد؛ در نقطه اي از صفحه طراحي كليك كنيد، كليد ماوس را پايين نگه داريد و شروع به رسم خطوط كنيد؛ مانند اينكه با مداد طراحي به وسيله دست روي يك صفحه كاغذ طراحي مي كنيد. در انتها كليد ماوس را رها كنيد )شكل 4-22(.

**شکل 4-22 حالت هاي دست آزاد )Freehand)**

دقت ماوس در طراحي به اندازه مهارتي كه با دست طراحي مي كنيد، نيست. طراحان حرفه اي براي رفع اين مشكل از وسيلهاي به نام قلم نوري (Light Pen) استفاده مي كنند كه در قسمت ابزار ترسيم خطوط هنري درباره اين ابزار بيشتر توضيح خواهيم داد. با ابزار Freehand به سه روش ميتوانيد خطوط را رسم كنيد: **-1** رسم خطوط شكسته **-2** رسم خطوط راست يا مستقيم **-3** رسم خطوط به صورت دستي

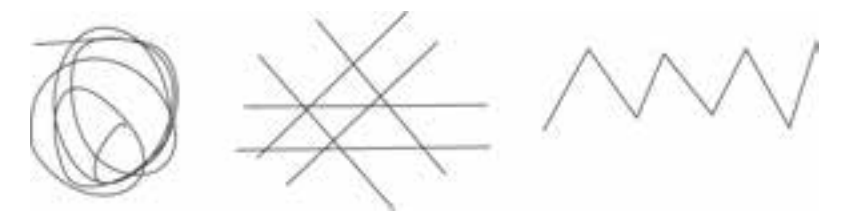

**شکل 4-23 سه حالت رسم خطوط توسط ابزار دست آزاد )Freehand)**

روش اول در باال توضيح داده شد؛ حال دو روش ديگر را مورد بررسي قرار ميدهيم: **رسم خط راست:** پس از انتخاب ابزار Freehand در نقطه اي از صفحه، كليك كنيد، سپس كليد چپ ماوس را رها كنيد و ماوس را حركت دهيد تا مسير رسم خط راست را مشخص كنيد. اكنون در نقطه ديگري كليك كنيد، اين نقطه پايان خط راست است )شكل 4-24(.

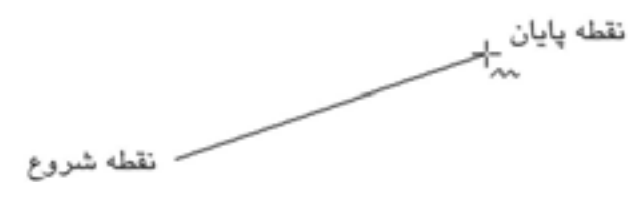

**شکل 4-24 روش رسم خطوط مستقيم**

**رسم خط شکسته:** براي رسم خطوط شكسته يا يك شكل بسته، بعد از انتخاب ابزار در يك نقطه كليك كنيد و ماوس را حركت دهيد و در نقطهاي ديگر دابل كليك كنيد. به همين شكل در طول مسير نقطه بعدي را انتخاب و دابل كليك كنيد. در انتها در نقطه پاياني يكبار كليك كرده و ماوس را رها كنيد. با اين شيوه يك خط شكسته مانند شكل 4-25 ايجاد كردهايد. همچنين براي ايجاد يك شئ بسته، نقطه پاياني را روي نقطه شروع كليك كنيد. به اين ترتيب شئ رسم شده به يك شكل بسته تبديل مي شود.

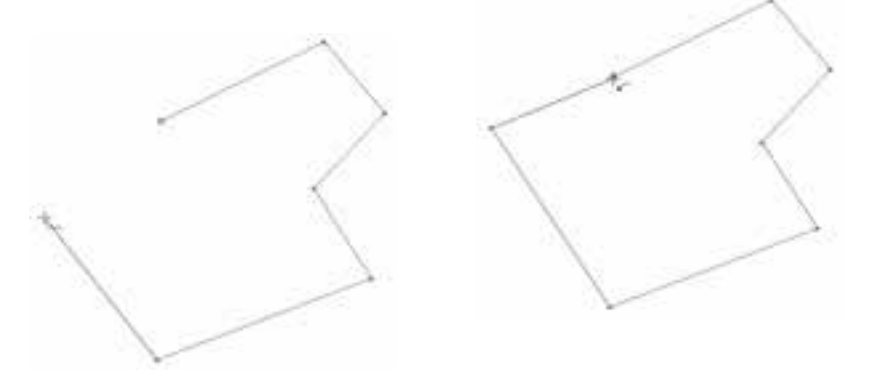

**شکل 4-25 نمايش خط شکسته و يك شکل بسته**

**تمرين 4-16 :** چه تفاوتي بين يك مسير باز و يك مسير بسته وجود دارد؟ تمرين 17-<del>۴</del> : براي اطمينان از بسته بودن يك مسير چه راهكاري را پيشنهاد مي دهيد؟ در ابزار ترسيم خطوط براي ايجاد مسير و اتصال خطوط، از نقاطي به نام گره )Node )استفاده ميشود. براي ويرايش گرهها از ابزار Tool Shape استفاده مي شود)در واحدكار بعدي به طور كامل درباره اين ابزار توضيح خواهيم داد).

**نکته: تمام اشيايي كه در نرمافزار CorelDRAW رسم مي كنيد مانند مستطيل، دايره، چندضلعي ها، خطها و غيره، توسط گره ها به هم متصل مي شوند و يك شکل را ايجاد ميكنند. تمامي اين اشکال را مي توانيد با استفاده از ابزار Tool Shape از جعبه ابزار ويرايش كنيد.**

۶۸

**تمرين 4-18 :** شكل هاي زير را رسم كنيد.

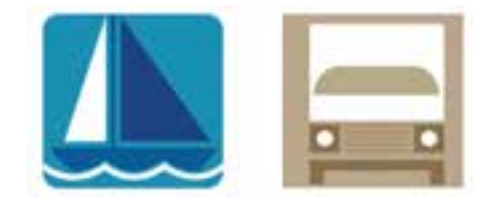

**4-15-2 ترسيم خط توسط ابزار Bezier** اين ابزار مهمترين و كاربرديترين ابزار رسم خط در مجموعه ابزار ترسيم خطوط ميباشد. با اين ابزار هم مي توانيد خط هاي راست، منحني و شكسته رسم كنيد. تفاوت آن با ابزار دست آزاد در نوع رسم خطوط مي باشد، حال به بررسي روشهاي رسم خط توسط اين ابزار ميپردازيم:

**حالت اول، رسم خط شکسته:** با انتخاب ابزار بزيه و كليك در يك نقطه مي توانيد يك خط شكسته يا شكل بسته ايجاد كنيد و تفاوت آن نسبت به ابزار دست آزاد به اين شكل است كه براي ادامه مسير خط، هر بار يك كليك كنيد و در نهايت براي پايان مسير كليد Enter را فشار دهيد )شكل 4-26(.

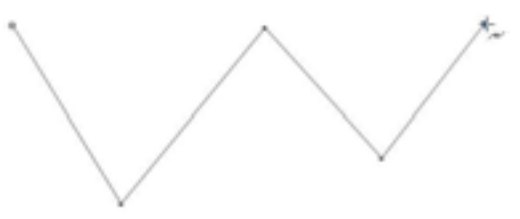

**شکل 4-26 رسم خطوط شکسته توسط ابزار بزيه**

**حالت دوم، رسم منحني:** ابتدا ابزار بزيه را انتخابكنيد، سپس در يك نقطه كليك كنيد. درحالي كه كليد ماوس را پايين نگه داشتهايد مجدداً در نقطه ديگري كه مسير خط است، كليك كنيد و ماوس را بكشيد تا يك منحني رسم شود. حال براي ادامه يك مسير به همين شكل عمل كنيد. اگر بخواهيد در ادامه رسم يك خط منحني، يك خط راست (مستقيم) بكشيد بايد روي گره آخر دابل كليك كنيد و بعد رسم خط راست

را ادامه دهيد. اين روش زماني استفاده ميشود كه مي خواهيد تركيبي از خطوط منحني و راست را با هم ترسيم كنيد (شكل ٢٧-۴).

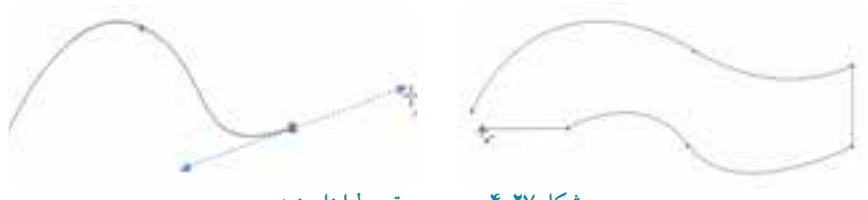

**شکل 4-27 رسم مسير توسط ابزار بزيه**

**نکته: هميشه براي ايجاد يك شکل بسته توسط ابزارهاي رسم خط، نقطه پاياني را روي نقطه شروع كليك كنيد تا شکل بسته شود.**

در هنگام استفاده از ابزار بزيه و رسم خطوط منحني، با كشيدن ماوس خط چين هاي پيكان داري ظاهر مي شود كه به نام بازو يا اهرمهاي يك خط منحني معروف است. توسط اين اهرم ها و ابزار Tool Shape مي توانيد خطوط خود را ويرايش كنيد. (در واحدكار بعدي در رابطه با اين موضوع به بحث بيشتري ميپردازيم).

**تمرين 4-19 :** شكل هاي زير را رسم كنيد.

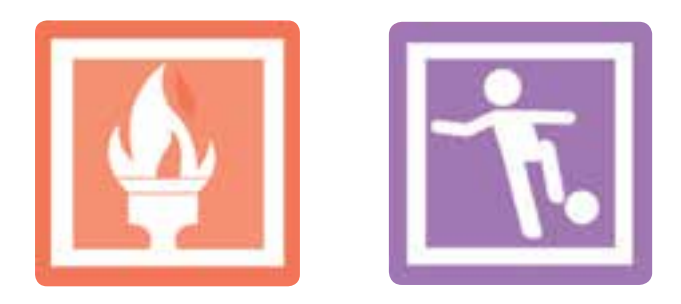

 $Y -$ 

**4-15-3 ابزار رسانه هنري )Media Artistic)** با استفاده از اين ابزار مي توانيد خطوطي با جلوه هاي هنري رسم كنيد. همين طور ميتوانيد اين جلوهها را به خط دور هر شئ كه از قبل رسم شده است نيز اعمال كنيد. با انتخاب ابزار رسانه هنري از مجموعه ابزار، نوار ويژگيها مشخصات اين ابزار را نمايش مي دهد كه ليستي از انواع جلوهها است )شكل 4-28(.

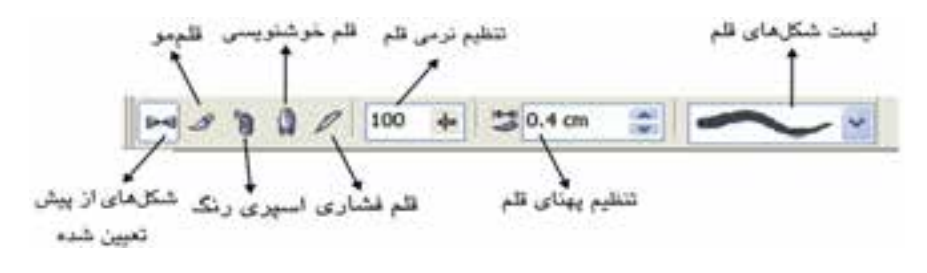

 **شکل 4-28 نوار ويژگي هاي ابزار رسانه هنري**

**شکل هاي از پيش تعيين شده )Preset)**

انتخاب اين گزينه از نوار ابزار ويژگيها، امكان ترسيم خط با استفاده از شكلهاي از پيش تعيين شده را براي شما فراهم مي كند اما اگر بخواهيد اين جلوههاي هنري را به يك مسير (مستطيل، دايره، خط منحني و غيره) اعمال كنيد، ابتدا شكل خود را رسم كرده، سپس آنرا در حالت انتخاب قرار دهيد. ابزار رسانه هنري را انتخاب كرده و از نوار ويژگي ها در ليست شكل هاي از پيش تعريف شده يكي را انتخاب كنيد. شكل انتخاب شده به خط شما اعمال مي شود )شكل 4-29(.

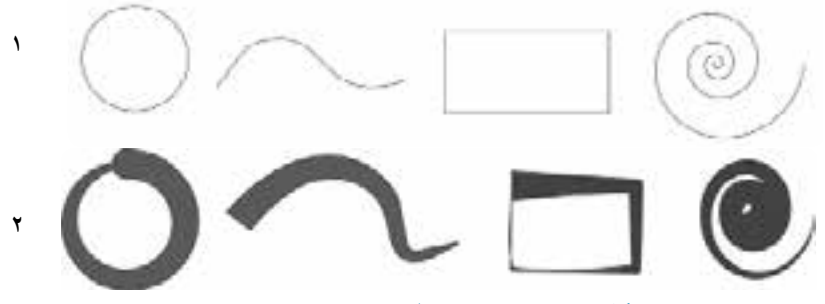

**شکل 4-29 نمونه هايي از حالتهاي از پيش تعيين شده**

71

**تمرين 4-20 :** چند شكل هندسي و غيرهندسي رسم كنيد سپس خط دور آن ها را توسط شكلهاي از پيش تعيين شده تغيير دهيد.

**ترسيم با قلم مو )Brush)** انتخاب اين گزينه از ليست نوار ويژگي ها خصوصيات قلم هاي از پيش تعريف شده را نمايش ميدهد. با اين تفاوت كه در فهرست موجود، نمونهها، حالت قلم مو و رنگي دارند (شكل ٣٠-۴).

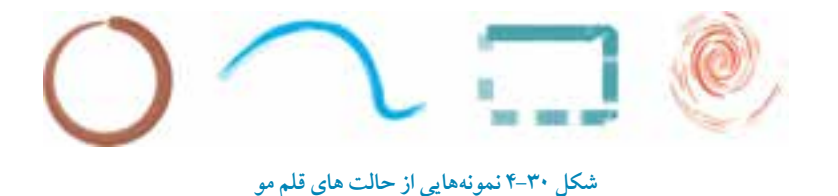

**ابزار اسپري رنگ )Sprayer)** انتخاب اين ابزار حالت يك اسپري رنگي را به قلم شما ميدهد كه ميتوانيد رنگ ها و شكل هاي موجود در فهرست نمونه را به خط رسم شده اعمال كرده يا روي صفحه طراحي با اين اسپري رنگي، خط يا شكلي را رسم كنيد (شكل ٣١-۴).

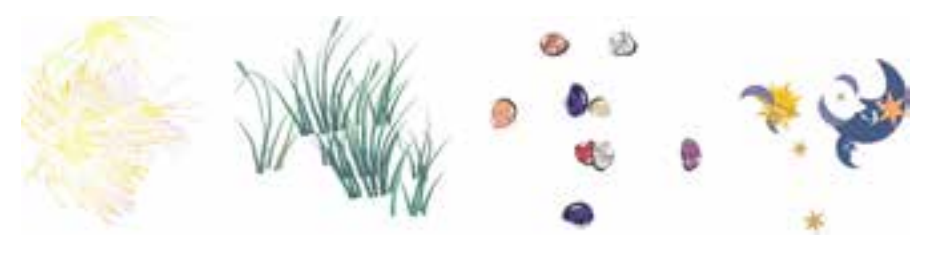

**شکل 4-31 حالت هاي اسپري رنگ**

**نکته: براي دسترسي بيشتر به امکانات ابزار رسانه هنري، از مسير Dockers/Window پالت Media Artistic را انتخاب كنيد، مجموعه تمام جـلوه هاي اين ابزار در اين پالت قرار دارند، شما ميتوانيد از اين پالت يك جلوه را انتخاب و به يك خط اعمال كنيد.در پالت Media Artistic مي توانيد حـالت جديدي را بسازيد و به ليست پنجره اضافه كنيد يا جلوه اي را از ليست حذف كنيد. براي اين كار كافي است جلوه را از فهرست انتخاب كنيد و كليد Delete را بفشاريد.**

**تمرين4-21 :** شكل زير را رسم كنيد ، سپس خط دور آنرا با گزينه هاي قلم مو تغيير دهيد.

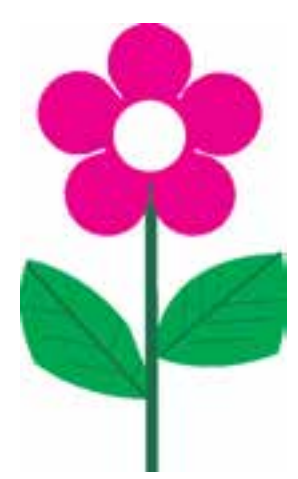

**ابزار خوشنويسي )Calligraphy)** اين ابزار مانند يك قلم خوشنويسي عمل مي كند و به شما اين امكان را ميدهد كه پهنا و زاويه نوک قلم خود را تنظيم كنيد. اگر با خوشنويسي آشنا باشيد، مي توانيد توسط اين ابزار مانند قلم خوشنويسي ، خطاطي كنيد )شكل 4-32(.

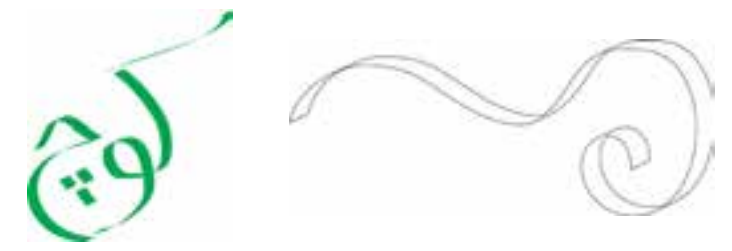

**شکل 4-32 رسم خطوط خوشنويسي توسط ابزار خوشنويسي )Calligraphy)**

**تمرين 4-22 :** توسط ابزار خوشنويسي نام و نام خانوادگي خود را خطاطي كنيد.

#### **ابزار قلم فشاري )Pressure)**

اين ابزار فقط زماني اثر خود را نشان مي دهد كه سيستم كامپيوتر شما مجهز به يك قلم نوري (Light Pen) باشد. با انتخاب اين گزينه، اشارهگر ماوس شما به فشار حساس ميشود و با فشردن قلم، رنگ بيشتري در صفحه پخش مي شود. با قلم نوري مي توانيد با مهارت بيشتر و كنترل بهتري خطوطي با ضخامت هاي مختلف رسم كنيد.

#### **4-15-4 ابزار قلم )Pen )**

اين ابزار تركيبي ازابزار Bezier و ابزارShape Tool است. با استفاده از اين ابزار ميتوانيد در حين رسم خط، گره ها را هم ويرايش كنيد. به اين ترتيب كه گرهاي را اضافه يا حذف كنيد، همچنين با استفاده از كليد Ctrl ميتوانيد در حين رسم خط توسط اهرمهاي موجود، شكل خطهاي خود را تغيير دهيد. طريقه استفاده از اين ابزار به اين صورت است: ابزار Pen را انتخاب كنيد و مانند ابزار بزيه خطي را رسم كنيد. در حين رسم خط، زماني كه اشارهگر ماوس را به خط نزديك مي كنيد، اشاره گر ماوس تغيير شكل ميدهد و به شكل ابزار Tool Shape ظاهر مي شود؛ در اين حالت مي توانيد خط را ويرايش كنيد )شكل 4-33(.

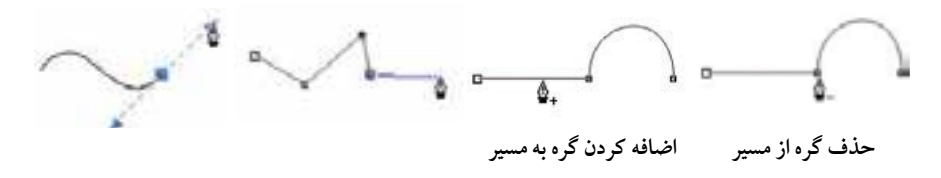

**شکل 4-33 رسم خط با ابزار Pen**

**تمرين 4-23 :** شكل های زير را رسم كنيد.

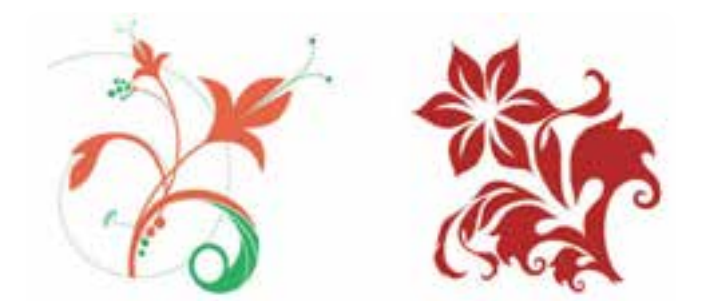

**4-15-5 ابزار ترسيم چندخطي )Polyline)** اين ابزار تركيبي از ابزار دست آزاد و بزيه است كه تركيبي از خطوط دست آزاد و خطوط صاف را به ما مي دهد )شكل 4-34(.

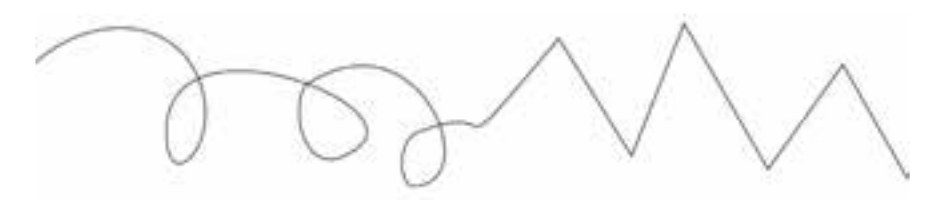

 **شکل 4-34 روش رسم خط توسط ابزار Polyline**

**4-15-6 ابزار منحني سه نقطه اي )Curve Point - 3)**

به وسيله اين ابزار مي توانيد به سرعت يك كمان رسم كنيد. ابتدا ابزار را انتخاب كنيد، در يك نقطه كليك كنيد و ماوس را بكشيد (كليد ماوس پايين باشد) حال در نقطه دلخواه، ماوس را رها كنيد. اكنون نوع كمان خود را مشخص كنيد، سپس مجدداً كليك كنيد )شكل 4-35(.

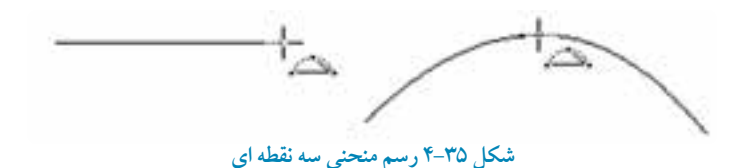

**4-15-7 ابزار اتصالدهنده تعاملي )Connector Interactive )** توسط اين ابزار ميتوانيد دو شئ را به هم متصل كنيد، به صورتيكه بين آنها ارتباط به وجود آيد. همچنين مي توان از اين ابزار براي رسم جداول و چارتهاي آموزشي استفاده كرد. قبل از انتخاب اين ابزار، دو شئ رسم كنيد. حال اين ابزار را انتخاب و با ماوس روي يكي از اشيا كليك كنيد و سپس ماوس را بكشيد و روى شئ دوم كليك كنيد. مشاهده مي كنيد كه اين دو شئ توسط يك خط كه مي تواند خط راست يا شكسته باشد (از نوار ويژگيها آن را مشخص كنيد) به هم متصل مي شوند . بعد از اتصال مي توان اشيا را جابه جا كرد، بدون اينكه اتصال آنها حذف شود )شكل 4-36(.

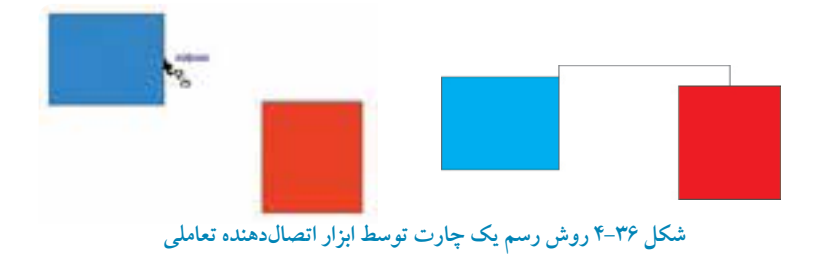

76

**نکته:هنگام كشيدن ماوس از يك شئ به شئ ديگر ميتوانيد اتصال را به يکي از سه بخش شئ انجام دهيد: گرهها، وسط اضالع و لبه شئ.**

همچنين مي توانيد توسط ابزار Tool Shape خط اتصال را ويرايش كنيد.

**4-15-8 ابزار اندازهگيري )Tool Line Dimension )**

اين ابزار براي اندازهگيري اشيا و ثبت اندازه در كنار شئ استفاده ميشود و كاربرد آن بيشتر در زمينه نقشه كشي ساختمان و مهندسي مي باشد. وجود اين اندازهها در نقشه كشي اهميت دارد، ولي شايد كمتر در كار گرافيكي كه بيشتر ذوق هنري است، استفاده شود. در هر صورت مي توانيد توسط اين ابزار با توجه به تنظيمات نوار ويژگيها اندازه دقيق اشيا را مشخص و ثبت كنيد.

پس از انتخاب ابزار در نقطه شروع اندازه گيري يك شئ كليك كنيد، سپس ماوس را در جهت موردنظر كشيده و در نقطه پايان اندازه گيري كليك كنيد، سپس مجدداً ماوس را حركت دهيد تا محل ثبت عدد و فاصله آن از شئ مشخص شود و در محل موردنظر كليك كنيد )شكل 4-37(.

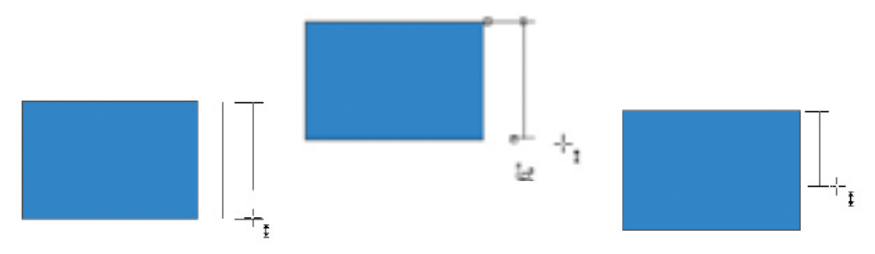

**شکل 4-37 روش ثبت اندازه يك ضلع مستطيل توسط ابزار اندازه گيري**

**4-16 ابزار ويرايش مسيرها )Tool Shape)** اين ابزار مكمل مجموعه ابزارهاي ترسيم است و يكي از مهمترين و كاربرديترين ابزارها در نرمافزار CorelDRAW محسوب مي شود. پس از رسم يك شئ مانند يك خط يا يك شكل هندسي و غير هندسي، براي رسيدن به نتيجه مطلوب بهتر است با استفاده از ابزار Tool Shape آن را ويرايش كنيد.

در ادامه به طور مفصل با اين ابزار آشنا ميشويم: هر شئ كه شامل خطوط و شكلهاي بسته هندسي و غيرهندسي است توسط گرهها (Node) به هم متصل مي شود. وظيفه ابزار Tool Shape اضافه كردن و حذف گره ها، تبديل يك مسير راست به منحني و برعكس است.

زماني كه با اين ابزار روي يك شئ كليك مي كنيد، گرهها (Node) ظاهر مي شوند. حال مي توانيد ويرايش خطوط را شروع كنيد. با كليك روي يك گره، در اطراف آن گره دو اهرم ظاهر ميشود كه مي توانيد با حركت اين اهرمها، شكل يك مسير را تغيير دهيد (شكل ٣٨-۴).

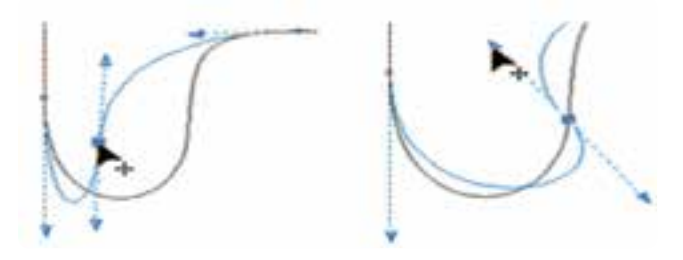

**شکل 4-38 ويرايش خطوط با ابزار Shape**

با انتخاب ابزار Tool Shape، نوار ويژگيها، خصوصيات اين ابزار را نمايش ميدهد )شكل 4-39(.

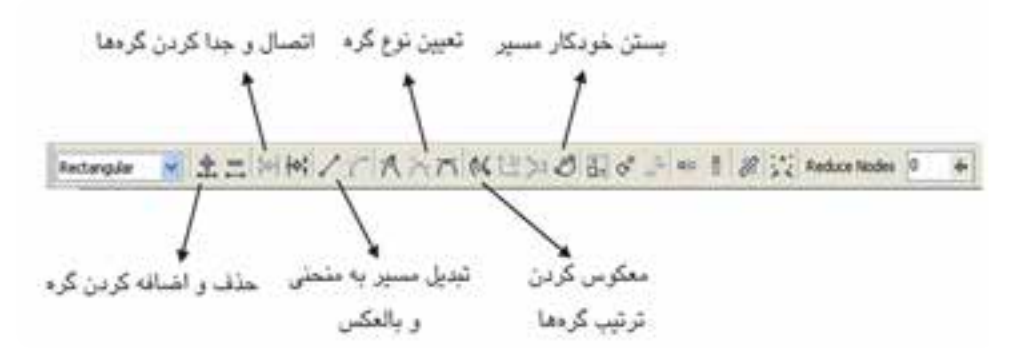

 **شکل 4-39 نوار ويژگي هاي ابزار Shape**

YA

**پيمانه مهارتي: كاربرCorelDRAW واحدكار چهارم : توانايي ترسیم خطوط و اشکال**

**4-16-1 اضافه و حذف كردن گرهها** ابزار Tool Shape را انتخاب كنيد. روي يك شئ مانند يک خط منحني كليك كنيد، گرهها ظاهر ميشود. با دابلكليك روي يك گره ميتوانيد آنرا حذف كنيد. براي اضافه كردن يك گره روي يك مسير، بين دو گره روي مسير دابل كليك كنيد تا يك گره اضافه شود. روش ديگر استفاده از عالمت + براي اضافه و عالمت - براي حذف گرهها ميباشد. اين گزينهها روي نوار

ويژگي ها در هنگام استفاده از ابزار Shape Tool فعال مي شوند (شکل ۴۰-۴).

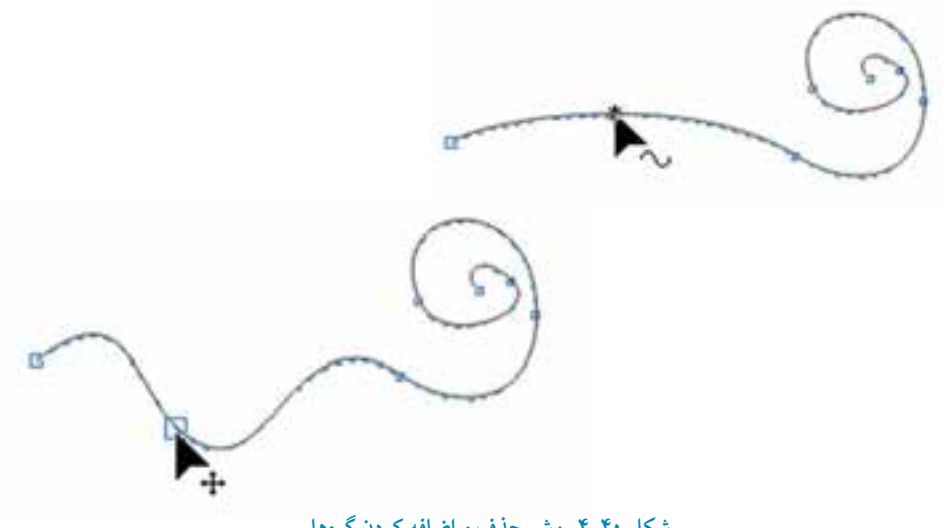

**شکل4-40 روش حذف و اضافه کردن گرهها**

 **نكته:هنگامي كه با ابزار ShapeTool روي يك گره كليك ميكنيد در اصل آنرا انتخاب كردهايد، گره در حالت انتخاب به شكل يك مربع كوچك توپر است. همچنين ميتوانيد از روشهاي انتخاب يك شئ كه در مطالب پيشين گفته شد، براي انتخاب گرهها استفاده كنيد.**

**4-16-2 اتصال و جدا كردن مسيرها )Nodes Join )** با استفاده از نوار ويژگي ها مي توانيد دو گره جدا از هم مانند گره شروع و پايان يك مسير باز را به هم متصل كنيد . در اين حالت شكل باز به يك شكل بسته تبديل مي شود. براي اين كار ابتدا دو گره را انتخاب كرده، سپس روي گزينه Nodes Join در نوار ويژگي ها كليك كنيد تا گره ها به هم متصل شوند و بر عكس اين عمل براي تبديل يك مسير بسته به يك مسير باز يا جدا كردن گره مشترک در يك مسير، گره مشترک را انتخاب كرده و روي گزينه Curve Break در نوار ويژگي ها كليك كنيد تا گرهها از هم جدا شوند (شكل ۴۱-۴).

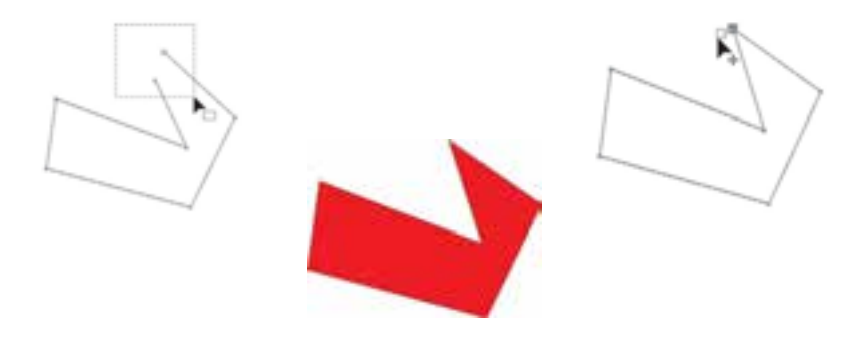

**شکل 4-41 نحوه اتصال و جدا كردن مسيرها**

**4-16-3 تبديل منحني به خط و خط به منحني )Line to Curve/Curve to Line )** اين دو دكمه در نوار ويژگي ها امكان تبديل يك خط صاف به منحني و برعكس را به شما مي دهد. براي تبديل يك خط صاف به منحني، ابتدا با ابزارTool Shape روي يك گره كليك كنيد. در اين زمان دكمه Line to Curve در نوار ويژگي ها فعال مي شود، روي اين گزينه كليك كنيد. دو اهرم روي خط شئ انتخاب شده ظاهر مي شود. به اين صورت خط صاف انتخاب شده به يك منحني تبديل ميشود. براي تبديل خط منحني به خط صاف به همين شكل مي توان عمل نمود. ابتدا توسط ابزار Tool Shape يك گره از يك خط منحني را انتخاب كنيد، دكمه Line To Curve فعال مي شود، روي آن كليك كنيد، خط منحني به يك خط صاف تبديل مي شود.  **نکته:برای تبديل يك خط صاف به منحنی و بر عکس ،بايد گره پايانی يك پاره خط را انتخاب كرد تا تغييرات اعمال شود.نرم افزار CorelDRAW هميشه برای ايجاد اين تغيير نقطه پايانی را برای تبديل در نظر می گيرد )شکل 4-42(.**

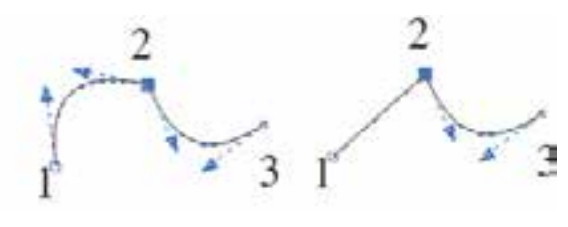

**شکل 4-42 تبديل منحني به خط**

**4-16-4 دكمه Direction Curve Reverse** با كليك روي اين دكمه در نوار ويژگيها، ترتيب گرهها از شروع به پايان معكوس شده و نقطه شروع مسير به نقطه پاياني تبديل مي شود و برعكس.

**4-16-5 بسته شدن يك مسير به طور خودكار )Curve Close-Auto)** اگر مسير ايجاد شده باز باشد، با كليك روي اين دكمه اين مسير باز به يك مسير بسته تبديل ميشود؛ به اين شكل كه گره شروع و پايان به هم متصل ميشوند.

**4-16-6 گزينه هاي Cusp، Smoothو Symmetrical** با ابزارTool Shape گرهها را ميتوان به سه حالت ويرايش كرد. اين سه حالت اهرمها را مديريت مي كنند.

**-1 گرههاي تيز)Cusp )** با استفاده از دكمه Cuspدر نوار ويژگي ها مي توانيد از اهرمهاي موجود در دو طرف يك گره به طور مستقل براي جابه جايي استفاده كنيد و يك منحني را تغيير دهيد؛ به شكلي كه اهرمهاي دو سوي گره هيچ عكس العملي نسبت به هم نشان ندهند.

 $\lambda$ 

**-2 گرههاي نرم )Smooth )** با استفاده از اين حالت، اهرمها به شكل يك االكلنگ عمل كرده و در امتداد گره با باال، پايين كردن يكي از آنها، گره مقابل هم مخالف آن حركت مي كند.

**-3 گره متقارن )Symmetrical )** اهرمهاي دو طرف يك گره كاملاً به شكل قرينه (آيينهاي) نسبت به هم عمل مي كنند به اين شكل كه اگر يك اهرم را باال، پايين، كوچك يا بزرگ كنيد، اهرم مقابل نيز به اين شكل عمل ميكند. با استفاده از اين گزينه منحني هاي نر م و متقارني به دست ميآيد )شكل 4-43(.

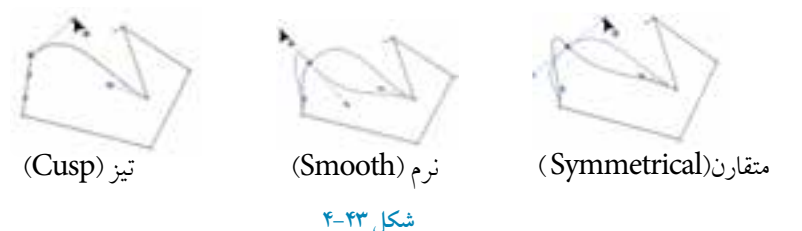

**تمرين 4-24 :** توسط ابزارهای ترسيم خط موج های دريا را تصويرسازی كنيد)به شكل ساده(.

### **4-17 فرمان Curve to Convert**

براي ويرايش شكلهايي مانند دايره، مستطيل، چندضلعي و غيره با ابزار Tool Shape بايد ابتدا آنها را به منحني تبديل كرد، در غيراين صورت امكان ويرايش مسير يك شكل امكان پذير نيست. ابتدا شكل موردنظر را انتخاب كرده، سپس از منوي Arrange فرمانCurve to Convert را انتخاب كنيد. شئ انتخاب شده به يك منحني تبديل مي شود؛ همچنين مي توانيد براي صدور فرمان Curve to Convert از كليد تركيبي Q+Ctrl هم استفاده كنيد )شكل 4-44(.

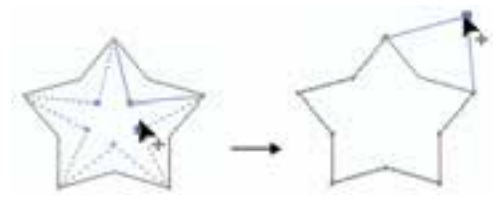

۸۲ **شکل 4-44 استفاده از فرمان Curve to Convertروي يك شئ** **تمرين 4-25 :** سه شئ مستطيل، دايره و چندضلعي رسم كنيد، سپس يك كپي از آن ها گرفته و گروه دوم را با فرمان Convert to Curve به منحني تبديل كنيد، سپس با ابزارShape Tool هر دو گروه را ويرايش كرده، تغييرات و تفاوتها را بررسي كنيد.

# **4-18 فرمان Path Close**

با استفاده از فرمان Path Close از منوي Arrangeمي توانيد يك مسير را از حالت باز به يك مسير بسته تبديل كنيد. اين فرمان زماني فعال است كه يك مسير باز در حالت انتخاب باشد. اين فرمان داراي چهار حالت است و ميتوانيد يكي از آن چهار حالت را براي بسته شدن يك مسير باز استفاده كنيد.

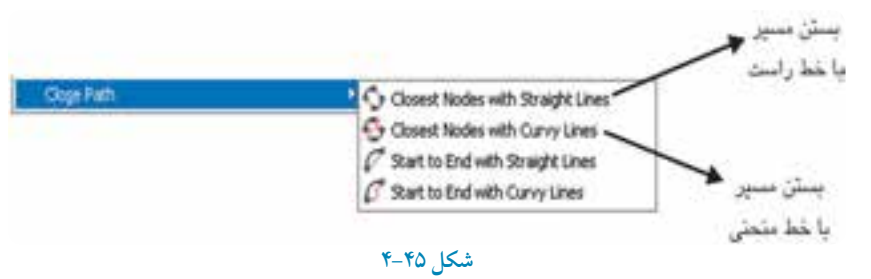

# **4-19 فرمان وارد كردن )Import)**

از اين فرمان بيشتر براي وارد كردن تصاوير و عكس هايي استفاده مي شود كه در نرم افزارهاي نقشه بيتي (bitmap) مانند Photoshop ايجاد مي گردند مانند تصاويري با پسوند gif، tiff، jpg، psd و همچنين پسوندهايي كه توسط گزينه Open امكان باز شدن آن ها در نرم افزار نيست. براي دسترسي به فرمانImport از منويFile گزينهImport را انتخاب كنيد )سريع ترين روش، استفاده از كليد تركيبي  $Ctrl+I$ است).

 **نکته:فرمان Import فقط زمانی كه سندی باز باشد، فعال می شود.**

روش سريع براي وارد كردن يك تصوير در نرمافزار CorelDRAW به اين صورت است كه در MyComputer تصوير موردنظر را انتخاب كرده و به داخل نرمافزار CorelDRAW بكشيد و رها كنيد. تصوير موردنظر به طور خودكار در يك صفحه جديد باز ميشود.

اگر گزينه Import را از منوي File انتخاب كنيد، كادرمحاورهImport باز ميشود. سند خود را از مسير موردنظر انتخاب كنيد، سپس روي گزينه Importكليك كنيد. در كنار اشارهگر ماوس اطالعاتي ظاهر مي شود كه مشخصات تصوير را نمايش مي دهد.

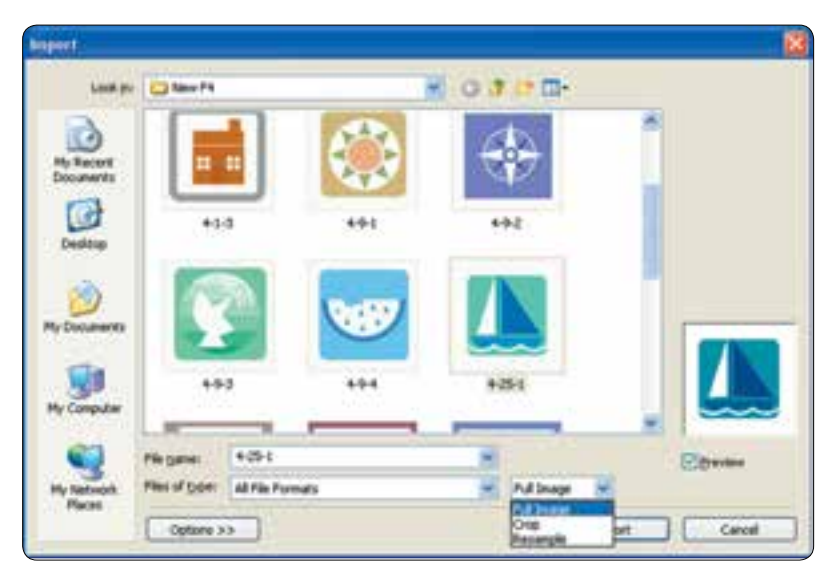

**شکل 4-46**

حال به دو حالت ميتوانيد تصوير را وارد كنيد: **-1** در نقطه اي از صفحه طراحي كليك كنيد؛ تصوير با اندازه اصلي خود ظاهر ميشود. **-2** در نقطه اي از صفحه طراحي كليك كنيد و كليد چپ ماوس را پايين نگه داريد و ماوس را بكشيد ت ا يك كادر فرضي ظاهر شود. در حالت دلخواه مجدداً كليك كنيد تا تصوير با ابعادي كه مشخص، كردهايد وارد شود. با اين روش ميتوانيد ابعاد تصوير را به دلخواه كوچك يا بزرگتر از ابعاد اصلي نماييد.

**نکته: بهتر است يك تصوير با ابعاد اصلي خود باشد )استفاده از حالت اول(.**

حال به بررسي گزينه هاي موجود در كادرمحاوره Import مي پردازيم: **Image Full:** با انتخاب اين گزينه )انتخاب پيش فرض( تصوير به شكل اصلي خود ظاهر مي شود. **Crop:** با انتخاب اين گزينه، كادرمحاوره Image Crop بازمي شودوقبل از وارد كردن تصوير مي توانيد تصوير انتخاب شده را به دلخواه برش دهيد (شكل ۴۷-۴).

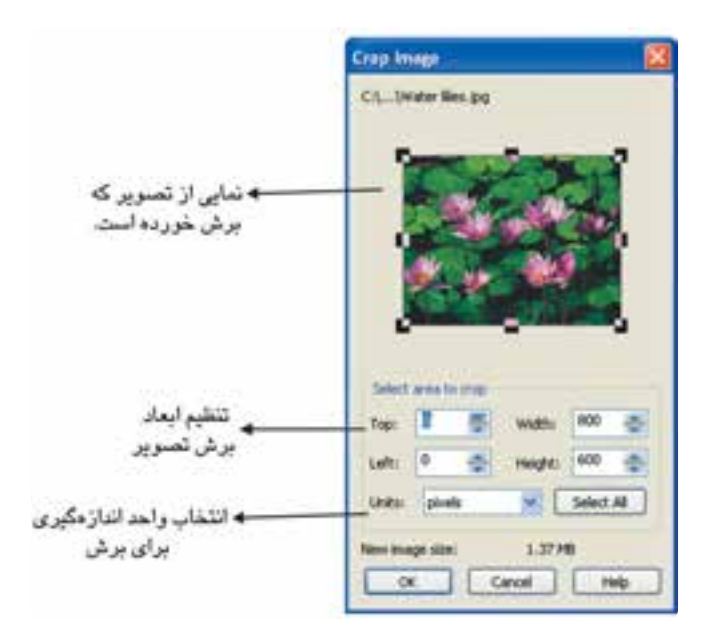

**شکل 4-47**

**Resample:** توسط اين گزينه مي توانيد قبل از وارد كردن تصوير، ابعاد و كيفيت تصوير را تغيير دهيد )شكل  $A^+$ 

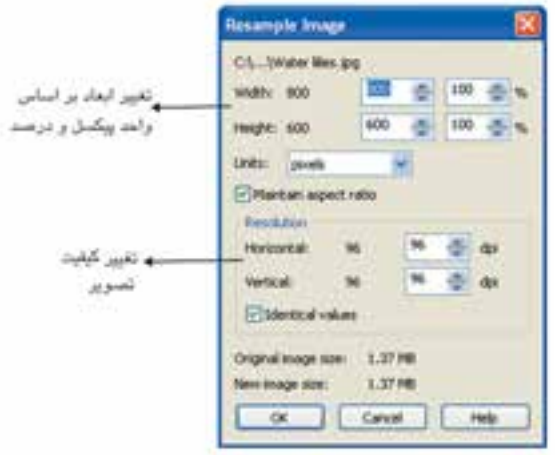

**شکل 4-48 كادرمحاوره Image Resample**

**تمرين :4-26 -1** يك تصوير را با روش هاي گفته شده به صفحه طراحي خود وارد )Import )كنيد و مورد بررسي قرار دهيد. **-2** يك لوگو مجله يا روزنامه را اسكن كرده و سپس به صفحه طراحی خود وارد كنيد و توسط ابزارهای ترسيم آن را بازسازی كنيد.

# **4-20 صادر كردن )Export)**

هرگاه بخواهيد يك شئ يا يك سند را كه در محيط نرمافزار CorelDRAW ساخته شده است در نرمافزارهاي ديگري مانند Photoshop استفاده كنيد، بايد پسوند آن را تغيير دهيد. براي اين كار از گزينه Export استفاده كنيد .

**مراحل صادر كردن يك شئ يا سند -1** پس از آنكه طـرح خود را در نــرمافزار CorelDRAW طراحي كرديد، در منوي File روي گزينه Export كليك كنيد. **-2** نامي را براي آن انتخاب كنيد يا نام پيش فرض را بپذيريد. **-3** سپس از كادر بازشو type as Save نوع پسوند موردنظر را براي صادر كردن انتخاب كنيد. درمراحل بعد بايد با توجه به انتخاب پسوند، تنظيمات خود را براي صادر كردن انجام دهيد.

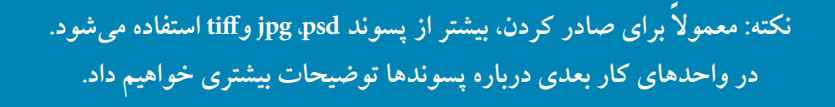

گزينهSelected only به شما اين امكان را مي دهد كه فقط شئ انتخاب شده را صادر كنيد. همچنين اين گزينه در فرمان as Save نيز موجود است و ميتوانيد فقط بخشي از طرح خود را انتخاب و ذخيره كنيد.

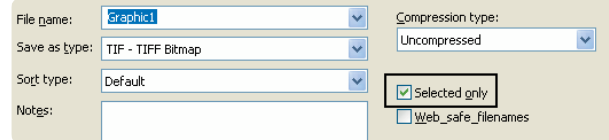

**شکل 4-49 انتخاب گزينه only Selected**

#### **مثال :4-2**

صادر كردن يك شئ با پسوند tiff را كه يك پسوند مناسب براي چاپ است، مورد بررسي قرار مي دهيم. **-1** شيئي را در حالت انتخاب قرار دهيد. **-2** از منوي File گزينه Export را انتخاب كنيد تا كادرمحاوره Export ظاهر شود. **-3** از كادر بازشو type as Save پسوند tiff را انتخاب كنيد. **-4** حال روي گزينه Export كليك كنيد تا كادرمحاورهBitmap to Convert ظاهر شود. **-5** ابعاد تصوير را ميتوان در قسمت Size Image مشخص كرد )بهتر است به صورت پيشفرض باشد(. **-6**توسط كادر Resolutionكيفيت تصوير را براي چاپ dpi 300 تنظيم كنيد.

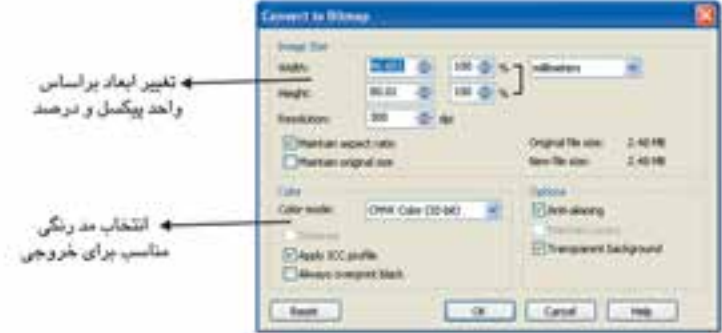

**شکل 4-50 كادرمحاوره Bitmap to Convert**

گزينه هاي ديگر را بدون تغيير بپذيريد و روي دكمه OK كليك كنيد )شكل 4-50(. با كليك روي دكمه OK مجدداً كادر ديگري باز ميشود كه بهتر است به طور پيش فرض آن را بپذيريد و روي دكمه OK كليك كنيد. به اين شكل شئ انتخاب شده با پسوند tiff ذخيره مي شود.

**4-21 وارد كردن تصوير از طريق اسکنر**

براي وارد كردن تصوير از اسكنرها يا دوربينهاي ديجيتال، از منوي Fileگزينه Image Acquire و سپس گزينه Select Source را انتخاب كنيد. اين گزينه منبع وارد كردن تصوير مي باشد كه مي تواند يك دوربين ديجيتال باشد، گزينهImage Acquire براي استفاده از اسكنر متصل به كامپيوتر شما است )شكل 4-51(.

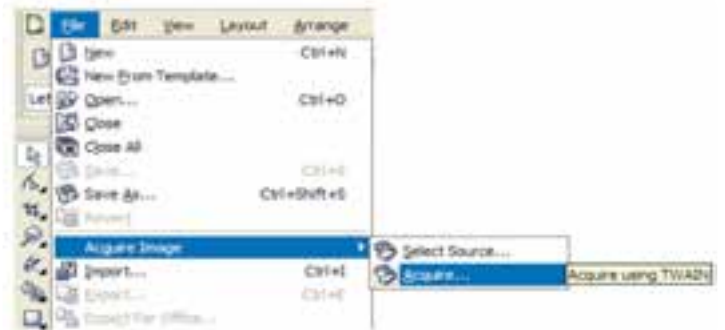

**شکل 4-51 مسير گزينه Image Acquire**

**4-22 ابزار بزرگ نمايي )Zoom)** ابزار بزرگ نمايي يا Tool Zoom( كليد ميانبر Z )يكي از ابزارهاي پركاربرد در حين طراحي است كه براي بزرگ نمايي و كوچك نمايي صفحه طراحي مورد استفاده قرار ميگيرد. با انتخاب ابزار Zoom، نوار ويژگي ها تنظيمات ابزار Zoom را نمايش مي دهد.

**4-22-1 روشهاي استفاده از ابزار Zoom** با انتخاب ابزار Zoom اشارهگر ماوس به شكل يك ذره بين ظاهر مي شود. به طور پيشفرض با كليك روي صفحه طراحي عمل بزرگ نمايي (Zoom In) و با كليك راست عمل كوچك نمايي (Zoom Out) انجام مي شود. ميتوانيد با انتخاب ابزار Zoom از تنظيمات نوار ويژگيها هم براي بزرگ نمايي يا كوچك نمايي

 $\gamma$ 

استفاده كنيد؛ همچنين مي توانيد از كليدهاي ميانبر براي اين منظور بهره ببريد.

**F:** ابزار Zoom را براي يك بار استفاده فعال مي كند. **F:** باعث كوچك نمايی در صفحه می شود. **F:** باعث نمايش تمام اشياي موجود در سند ميشود. **F+Shift:** فقط روي شئ انتخاب شده بزرگنمايي مي كند. **F+Shift:** بزرگنمايي در اندازه صفحه طراحي

گزينه هاي موجود در نوار ويژگيها (Property Bar) به اين شرح است: **Levels Zoom:** با وارد كردن يك عدد در كادر متني به صورت درصد، بزرگ نمايي انجام ميگردد. **In Zoom:** ذره بين با عالمت مثبت كه بزرگ نمايي را انجام ميدهد. Zoom Out: ذرهبين با علامت منفي كه كوچك نمايي را انجام مي دهد. **Selected to Zoom:** شئ انتخاب شده را بزرگ نمايي مي كند. **Objects All to Zoom:** بزرگ نمايي روي تمام اشياي موجود در محيط نرمافزار انجام ميشود. **Page to Zoom:** بزرگ نمايي به اندازه صفحه طراحي است. **Zoom to Page Width:** بزرگ نمايي به اندازه عرض صفحه است. **Height Page to Zoom:** بزرگ نمايي به اندازه ارتفاع صفحه است.

**4-22-2 استفاده از ابزار دست )Tool Hand)** زماني كه عمل بزرگ نمايي را انجام دادهايد، تمام صفحه قابل مشاهده نخواهد بود. بنابراين براي پيمايش در صفحه مي توانيد از اين ابزار استفاده كنيد.

> **نکته: روش ديگر پيمايش در صفحه طراحي استفاده از كليد ميانبر N مي باشد. با فشردن اين كليد نمايي از صفحه كار شما در گوشه سمت راست محيط نرم افزار ظاهر مي شود و با حركت ماوس مي توانيد به نقطه مورد نظر پيمايش كنيد )شکل 4-52(.**

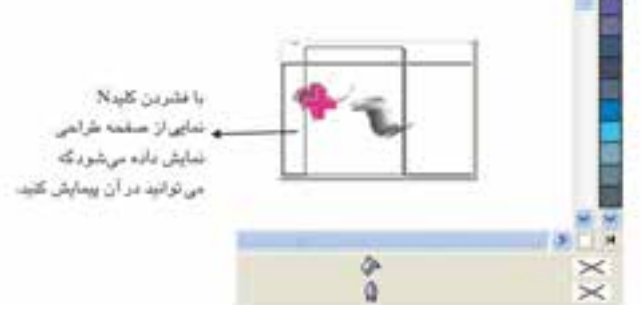

**شکل 4-52 استفاده از كليد ميانبر N**

**4-23 حالت هاي نمايش تصوير )View)** حالت هاي مختلفي براي نمايش يك صفحه طراحي در نرمافزار CorelDRAW وجود دارد، برخي حالت ها براي نمايش سريع صفحه بدون توجه به كيفيت نمايش استفاده مي شوند. روشهاي ديگر، صفحه طراحي را با باالترين كيفيت نمايش مي دهند. روش انتخاب نمايش صفحه بستگي به نوع كار شما دارد اما حالت پيش فرض نرمافزار، حالت نمايش Enhanced است. براي دسترسي به اين حالتهاي نمايش، ميتوانيد از منوي View يكي از حالتهاي نمايش را انتخاب كنيد.

**4-23-1 حالت نمايش قاب سيمي)Wireframe)** در اين حالت فقط خطوط نازک اطراف شئ نمايش داده ميشود و از رنگ، سايهها و جلوه ها خبري نيست و تصاوير Bitmap به شكل خاكستري نمايان مي شود )شكل 4-53(.

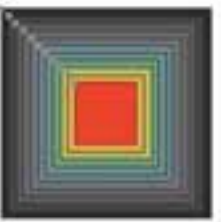

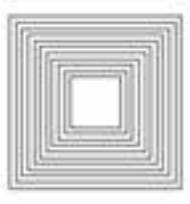

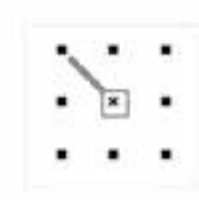

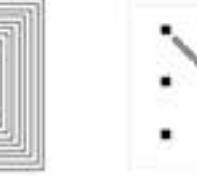

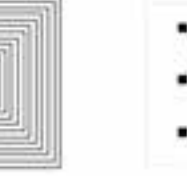

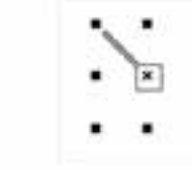

حالت نمايش Normal

حالت نمایش Simple Wireframe

حالت نمايش Wireframe

**شکل 4-53 حالت هاي مختلف نمايش**

۹.

**4-23-2 حالت نمايش Normal** در اين حالت تمام مشخصات خط دور، الگوهاي رنگي و جلوهها به همان صورتي كه آنها را ايجاد كردهايد، نمايش داده ميشوند و فقط جلوه هموار شده در حالت Enhanced را ندارد.

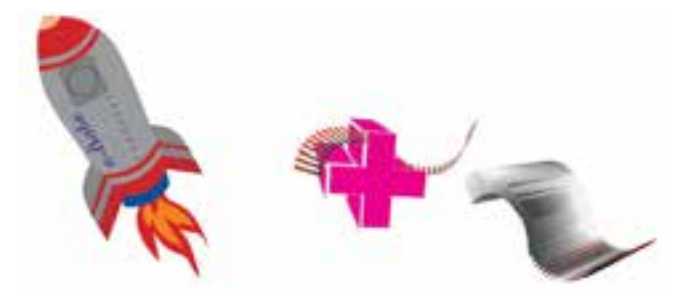

 **شکل 4-54 حالت نمايش Normal**

**4-23-3 حالت نمايش Draft**

با انتخاب اين حالت، كيفيت نمايش بين حالت Wireframe و حالت Enhanced كه باالترين كيفيت است، نمايش داده ميشود. در اين حالت نيز بعضي از الگوهاي رنگ نمايش داده نميشوند و تصاوير Bitmap با كيفيت كمي ظاهر مي شوند )شكل 4-55(.

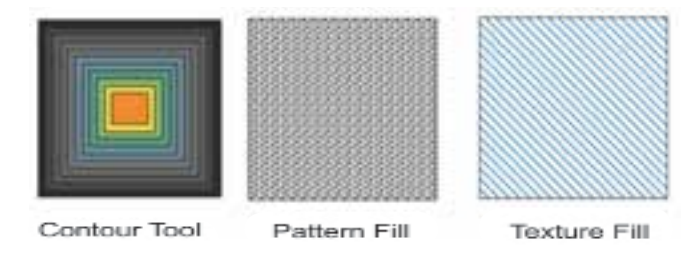

**شکل 4-55 حالت نمايش Draft**

**4-23-4 حالت نمايش Enhanced** در اين حالت، تمام اشيا با بهترين كيفيت نمايش داده مي شوند. تمام رنگها، جلوهها و نرمي خطوط نمايش داده مي شود و همچنين حالت نمايش پيش فرض نرمافزار نيز ميباشد )شكل 4-56(.

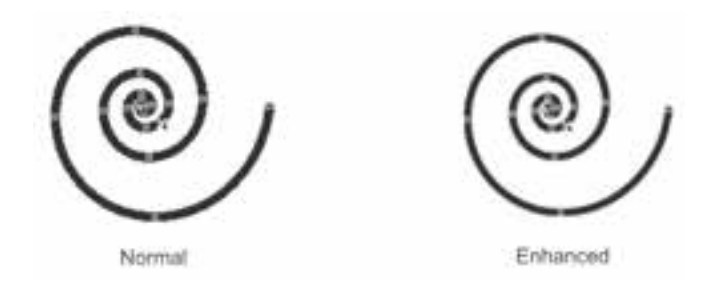

**شکل 4-56 مقايسه حالت نمايش Enhance و Normal**

همچنين تأثير حالت هاي نمايش را فقط در نمايشگر مشاهده مي كنيد و در خروجي سند تأثيري ندارد.

 $\mathcal{E}$ **سؤال 4-1 :** در چه حالت نمايشي، اشيايي را كه در زير هم قرار گرفته اند، مي توانيم مشاهده كنيم؟ در كدام حالت نمايش فونت ها و خطوط به صورت نرم و بدون دندانه ديده مي شود؟

> **نکته: با استفاده از كليد تركيبي** 9**F+Shift مي توانيد بين دو حالت نمايش جابه جا شويد.**

**نکته: در حالت هاي Wireframe و Wireframe Simple، نرم افزار CorelDRAW سريع تر كار مي كند**

**4-24 خط كش ها و تنظيمات آن ها )Rulers)**

به طور معمول از خط كش ها براي اندازه گيري استفاده مي شود و به صورت افقي و عمودي در محيط نرم افزار قرار گرفته اند. خط كش ها را مي توان از محل قرارگيري فعلي آن ها جابه جا كرد، كافي است كليد Shift را پايين نگه داريد، سپس ماوس را به محل تالقي خط كش ها ببريد، كليك كنيد و بكشيد؛ به اين صورت مي توانيد خط كش ها را

 $91$ 

در هر جايي از محيط نرم افزار قرار دهيد (شكل ۵۷-۴).

**پيمانه مهارتي: كاربرCorelDRAW واحدكار چهارم : توانايي ترسيم خطوط و اشکال**

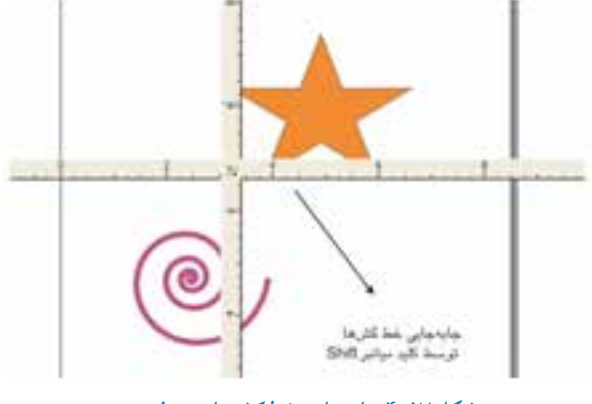

**شکل 4-57 جابه جايي خط كش ها در صفحه**

محل تالقي خط كش ها نقطه صفر خط كش است كه ميتوانيد آن را تغيير دهيد و به محل موردنظر منتقل كنيد. كافي است با ماوس در محل تالقي خط كش ها كليك كنيد و بكشيد؛ در اين صورت خط چين هاي افقي و عمودي ظاهر ميشوند. هر جا ماوس را رها كنيد آن نقطه موقعيت صفر جديد خطكش است )شكل 4-58(.

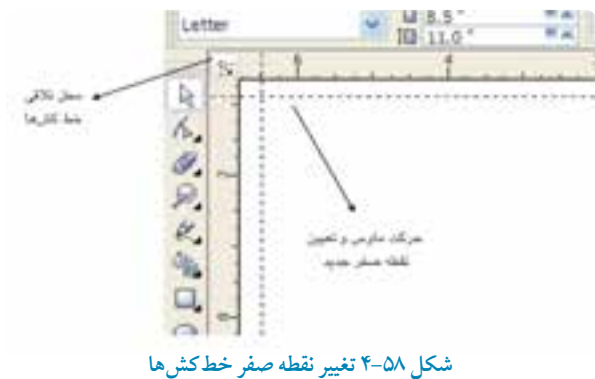

**نکته: براي بازگشت به حالت پيش فرض كافي است روي محل تالقي خط كش ها دابل كليك كنيد تا نقطه صفر به حالت پيش فرض برگردد.**

**4-24-1 تعيين واحد اندازه گيري** به اين منظور مي توانيد (در واحد كار سوم شرح داده شد) در نوار ويژگيها توسط گزينه Units واحد اندازه گيري را مشخص كنيد.

#### **4-24-2 تنظيمات خط كش ها**

براي دسترسي سريع به تنظيمات خط كش، روي خطكش كليك راست كرده و گزينه Setup Ruler را انتخاب كنيد، از منوي Document/Options/Tools نيز مي توانيد به اين تنظيمات دسترسي پيدا كنيد. در اين كادر محاوره، مي توانيد تنظيمات پيش فرض خطكش را تغيير دهيد )شكل 4-59(.

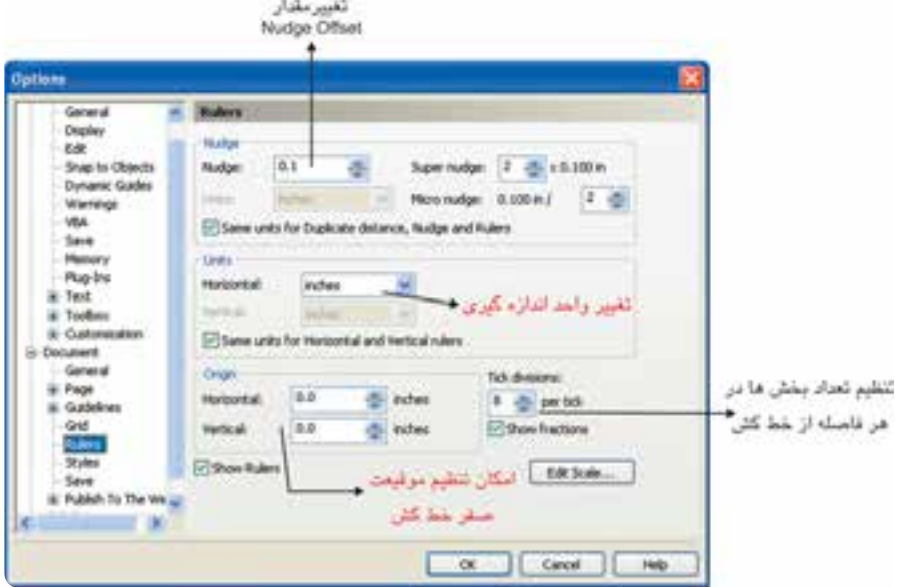

 **شکل 4-59 تنظيمات خط كش در كادرمحاوره Options**

# **4-25 خطوط راهنما )Guidelines)**

خطوط راهنما همان طوركه از نام آن ها پيداست، خطوطي هستند براي كمك به طراحي يا چيدن اشيا در صفحه طراحي به طوري كه كار با آنها طراحي را براي شما سريعتر و دقيقتر ميكند.اين خطوط فقط در صفحه نمايش مشاهده مي شوند و در چاپ سند ظاهر نميشوند.

۹۶

براي فعال شدن خطوط راهنما در صفحه، گزينه Guideline را از منوي View انتخاب كنيد. براي دسترسي سريع و آسان به اين خطوط راهنما كافي است با ماوس روي خط كش هاي افقي و عمودي كليك كنيد و سپس به سمت صفحه طراحي بكشيد، با اين كار يك خط راهنما به رنگ آبي (رنگ پيش فرض) ظاهر مي شود زماني كه روي خطوط راهنما كليك كنيد، خطوط راهنما به حالت انتخاب درمي آيد (به رنگ قرمز مشاهده مي شوند). خطوط راهنما يكي از كاربرديترين امكانات در نرمافزارهاي گرافيكي هستند.

> **نکته: خطوط راهنما تمام خصوصيات يك شئ در CorelDRAW را دارا است به اين معني كه شما مي توانيد خطوط راهنما را جابهجا كنيد، رنگ آنها را به دلخواه تغيير دهيد، آنها را بچرخانيد و در نهايت آن ها را پاك كنيد. براي اين كار كافي است خطوط راهنما را مانند يك شئ انتخاب كرده و تغييرات را بر آن ها اعمال كنيد.**

#### **4-25-1 تنظيمات خطوط راهنما**

براي تنظيمات خطوط راهنما و دسترسي به كادرمحاوره Guidelines، روي خط كش يا خط كش ها كليك راست كرده و گزينه Setup Guideline را انتخاب كنيد. كادرمحاورهGuidelines ظاهر ميشود. در اين كادرمحاوره از ليست سمت چپ گزينه Horizontalاز زير شاخه Guidelinesرا انتخاب كنيد تا خطوط راهنماي افقي را تعريف و تنظيم كنيد. در سمت راست در كادر عددي، عدد موردنظر را وارد كنيد و روي دكمه Add كليك كنيد تا عدد موردنظر را ثبت كند. به همين شكل براي اضافه كردن خطوط راهنما اعداد را برحسب واحد اندازهگيري در كادر متني وارد كنيد؛ روي دكمه Add كليك و در نهايت روي دكمه OK كليك كنيد تا خطوط راهنماي افقي در صفحه طراحي ايجاد شوند. براي ايجاد خطوط راهنماي عمودي به همين شكل عمل كنيد. فقط بايد از زير شاخه Guidelines گزينه Vertical را انتخاب كنيد.

**دكمه Move:** براي تغيير يك عدد در ليست اعداد، عدد موردنظر خود را در ليست اعداد انتخاب كنيد و سپس عدد جديد را در كادر متني وارد نماييد. به اين ترتيب دكمه Move فعال مي شود. روي آن كليك كنيد تا عدد جديد جايگزين عدد قبلي شود.

**گزينه Delete:** اين گزينه براي پاک كردن اعداد ثبت شده در ليست اعداد استفاده ميشود، كافي است عدد خود را از ليست اعداد انتخاب كرده و روي اين دكمه كليك كنيد تا آن عدد از ليست شما پاک شود. **Clear**: براي حذف يكباره اعداد موجود در ليست اعداد، روي دكمه Clear كليك كنيد، به اين صورت تمام

خطوط راهنما حذف ميشوند. روش ديگر براي حذف تمام خطوط راهنما از صفحه طراحي اين است كه روي يكي از آنها كليك كنيد، سپس كليد تركيبي Select All) Ctrl+A ارا فشار دهيد؛ تمام خطوط راهنما انتخاب ميشوند، سپس كليد Delete را فشار دهيد تا تمام خطوط راهنما حذف شوند )شکل 4-60(.

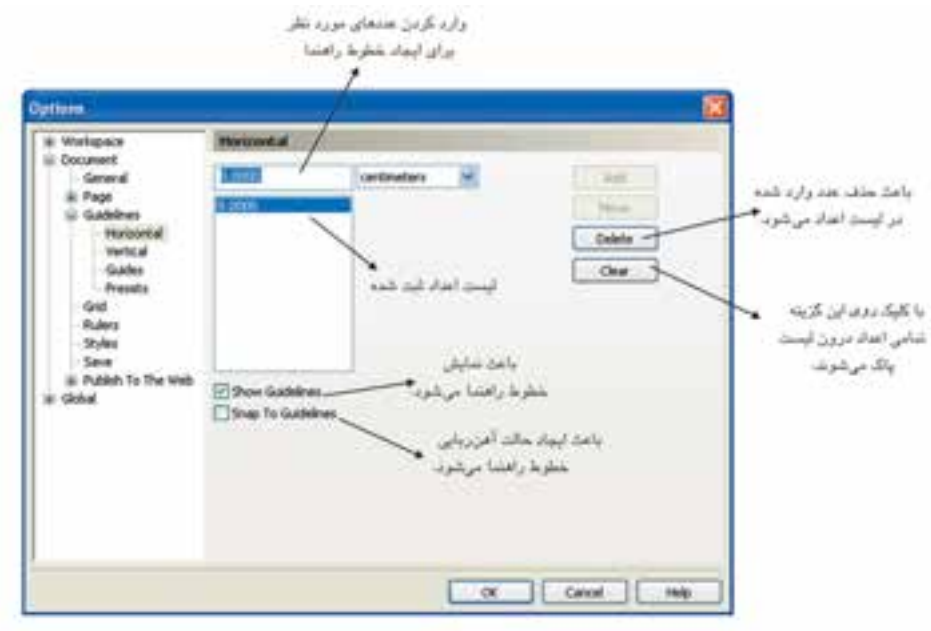

 **شكل 4-60 تنظيمات خطوط راهنما در كادرمحاوره Options**

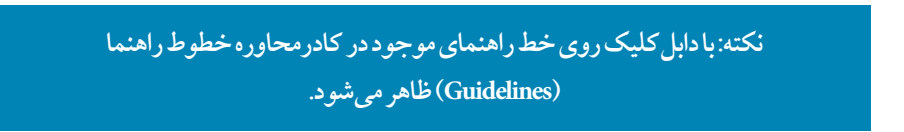

**گزينه Guides:** توسط اين بخش ميتوانيد خطوط راهنماي موجود در صفحه طراحي خود را كه به صورت افقي و عمودي هستند، با يك زاويه مشخص به شكل مورب تبديل كنيد يا مقادير جديد را وارد كرده و روي دكمه Add كليك كنيد تا يك خط راهنماي مورب ثبت شود.

**گزينه Presets:** اين گزينه به شما كمك ميكند تا صفحه طراحي خود را توسط خطوط راهنما بهتر كنترل كنيد و انتخاب گزينه UserDefinedPresets تنظيماتي براي صفحهآرايي مجالت و كتب در اختيار شما قرار مي دهد که مي توانيد از اين بخش استفاده کنيد. البته براي استفاده از اين بخش در صفحهآرايي نياز به اطلاعات كافي درباره مبحث صفحه آرايي است. بهتر است اين گزينه را به همان حالت پيشفرض نرمافزار بپذيريد.

### **4-25-2 تنظيم رنگ خطوط راهنما**

از منوي Tools گزينه Options را انتخاب كنيد تا كادرمحاوره Options باز شود. از زيرشاخههاي آن گزينه Guidelines را انتخاب كنيد؛ حال مي توانيد در اين بخش رنگ پيش فرض خطوط راهنما را تغيير دهيد. **Guidelines to Snap:** با انتخاب اين گزينه خطوط راهنما حالت آهنربايي پيدا مي كنند به شكلي كه هر شئ را كه نزديك خطوط راهنما ببريد آن را مانند آهنربا به خود جذب ميكند. فعال بودن اين گزينه در بيشتر مواقع در طراحي به شما كمك مي كند. براي غيرفعال شدن اين حالت ميتوانيد از منوي Viewگزينه to Snap Guidelines را از حالت انتخاب خارج كنيد. فعال يا غيرفعال بودن اين گزينه به نوع كار بستگي دارد. گزينه Guidelines to Snap در نوار ويژگيها )Bar Property )نيز موجود است )شكل 4-60(. براي آنكه خطوط راهنما در صفحه طراحي شما جابهجا نشده يا تغييري در آن ايجاد نشود، روي خطوط راهنما كليك كنيد تا انتخاب شود؛ سپس در نوار ويژگيها روي دكمه قفل كليك كنيد. در اين حالت خطوط راهنماي انتخاب شده قفل مي شوند و ديگر قابل ويرايش نيستند. براي خارج كردن يك خط راهنما از حالت قفل، روي آن كليك راست كرده و گزينه Object Unlock را از منوي ظاهر شده انتخاب كنيد. **Objects to Snap:** با فعال شدن اين گزينه اشيا هم نسبت به يكديگر حالت آهنربايي پيدا مي كنند كه در بيشتر مواقع مزاحم طراحي است و مفيد واقع نمي شود. بهتر است اين گزينه غيرفعال باشد. **Guides Dynamic:** با فعال شدن اين گزينه خطوط راهنماي پويا به حالت روشن يا خاموش در رسم اشكال دقيق تر به شما كمك مي كنند.

## **4-26 صفحه شطرنجي )Grid )**

صفحه شطرنجي، متشكل از خط هاي افقي و عمودي غيرقابل چاپ و به شكل صفحه مشبك است كه در مرتب كردن اشيا و رسم دقيق شكلهاي هندسي و غيره به ما كمك مي كند. براي فعال شدن صفحه شطرنجي )Grid )از منوي View گزينه Grid را انتخابكنيد.

#### **4-26-1 تنظيمات Grid**

براي انجام تنظيمات دقيق تر، كادرمحاوره Options را باز كنيد. براي باز شدن اين كادر محاوره چند روش وجود دارد كه سريعترين آنها اين است كه روي خطكش كليك راست كرده و گزينه....Setup Grid

را انتخاب كنيد )شكل 4-61(.

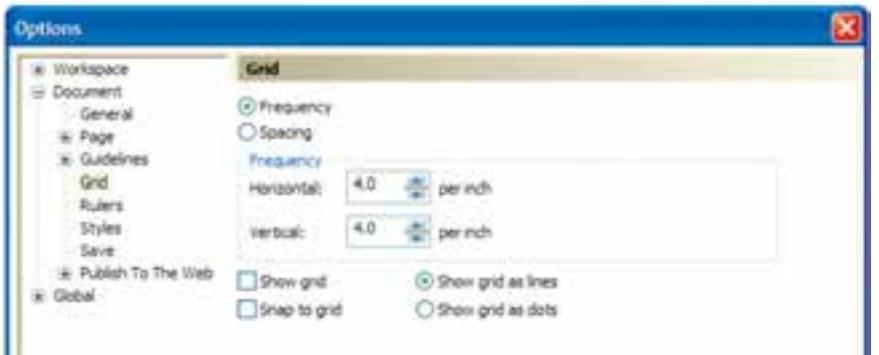

**شکل 4-61 تنظيمات Grid در كادرمحاوره Options**

گزينه هاي مربوط به كادرمحاوره Options به اين شرح هستند: **Frequency:** با انتخاب اين دكمه راديويي خطوط در يك فاصله مشخص ظاهر مي شوند. **Spacing:** براي تنظيم فاصله بين خطوط براساس يك مقدار عددي مشخص استفاده مي شود. **grid Show:** نمايش خطوط شطرنجي را فعال مي كند. **lines as grid Show:** براي نمايش خطوط شطرنجي به شكل خط هاي ممتد استفاده مي شود. **grid to Snap:** براي فعال شدن حالت آهنربايي خطوط شطرنجي است. **dots as grid Show:** خطوط شطرنجي را به صورت نقطه چين نمايش مي دهد.

# **4-27 اطالعات آماري سند )info Document)**

براي اطالع از مشخصات كامل فايل خود اعم از ابعاد، كيفيت، رنگهاي بهكار رفته و موارد ديگر، از منوي File گزينه Document info را انتخاب كنيد تا تمام اطلاعات فايل شما در اين كادرمحاوره ثبت شود كه مي توانيد آنرا ذخيره يا چاپ كنيد.

 $9<sub>A</sub>$ 

**واژه نامه**

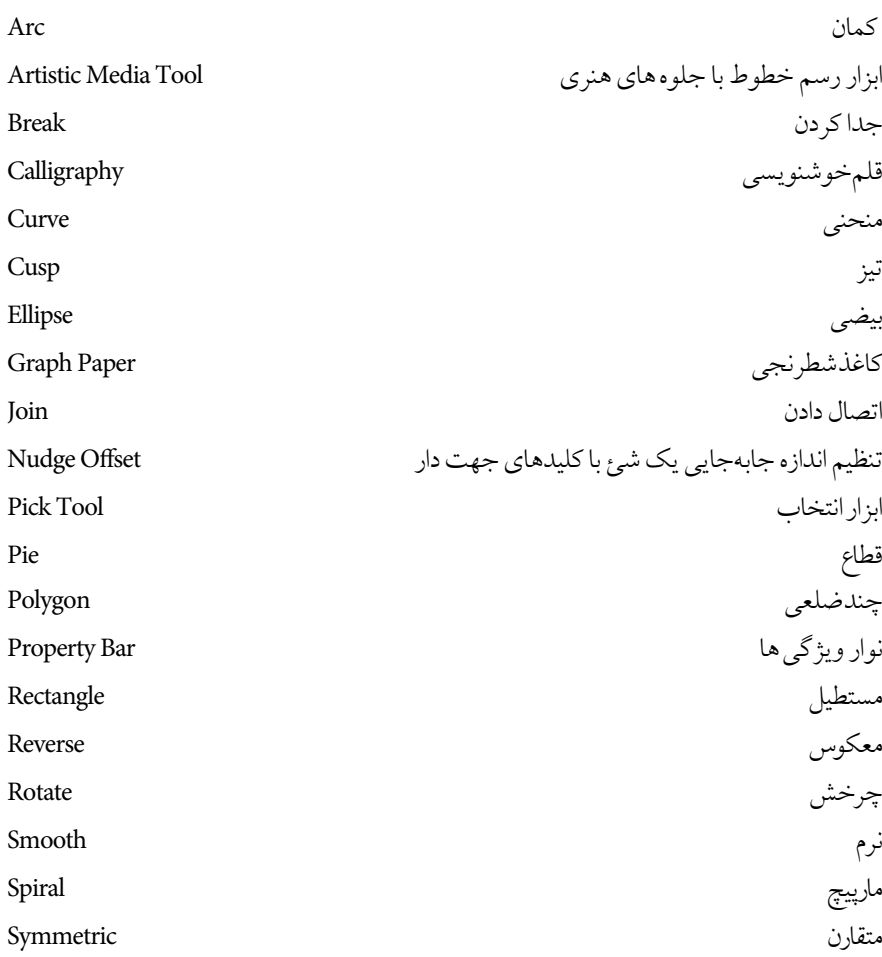

**خالصه مطالب**

- •براي رسم مستطيل و مربع از ابـزار Rectangle، رسم بيضي و دايره، قطاع و كمـان از ابـزارEllipse رسم چندضلعي از ابـزار Polygon، رسم ستـاره از ابـزارStar ، رسم مارپيـچ از ابـزار Spiral و رسم يك صفحه شطرنجي از ابزار Paper Graph استفاده مي شود.
	- با ابزار انتخاب )Tool Pick )مي توان اشيا را انتخاب نمود.
	- ابزار Drawing Smart اين امكان را ميدهد تا به صورت دست آزاد يك شكل دلخواه رسم كنيد، سپس شكل رسم شده به شكل هندسي نزديك به آن تبديل مي شود.
- با ابــزار Fill Smart و كليك روي يك شئ، آن شئ از رنگ انتخابي نوار ويژگـي ها پر مي شود و عالوه بر آن يك شئ جديد نيز ساخته ميشود.
- ابــزار ترسيــــم اشكال آماده شـامل اشكال اصلي (Basic Shape)، اشكال پيكان (Arrow Shape ) فلوچارت (Flowchart Shape)، ستاره (Star Shape) و نقل قول (Callout Shapes) است.
- ابـزارهاي تــرسيم خط در جعبه ابـزار عبــارتند از: ابـزار ترسيم آزاد )Freehand)، منحني بـزيـه (Bezier)، ابـزار رسانه هنري (Artistic Mode)، ابـزار قلم (Pen)، ابـزار چندخطي (Polyline) ، ابـزارمنحني سه نقطهاي (3D Point Carve)، خط اتصال (Interactive Connector) و ابـزار اندازهگذاري )Dimension).
	- پس از رسم يك خط براي رسيدن به نتيجه مطلوب بهتر است آن را با ابـزار Shape ويرايش كنيد .
- تبديل منحني به خط و خط به منحني با فرمان هايLine to Curve/Curve to Line امكانپذي ر است.
- براي ويرايش شكل هايي مانند دايره، مستطيل، چندضلعي و غيره با ابـزار Tool Shape بايد ابتـدا آنها را به منحني )منوي Arrange فرمان Curve to Convert)تبديل كرد.
- با استفاده از فرمان Path Close از منوي Arrange مي توانيد يك مسير باز را به مسير بسته تبديل كنيد.
- تـوسـط گـزينه Import مي توانيد تصاويـري با پسـوند هـاي مختلف را به محيـط نـرم افـزار CorelDRAW وارد كنيد. هم چنين مي توانيد توسط فرمان Export شئ برداري را به صورت يك تصوير نقشه بيتي از نرم افزار صادر و ذخيره كنيد.
- توسط ابزار Zoom ميتوانيد در صفحه طراحي روي اشيا بزرگنمايي يا كوچكنمايي كرده و از امكاناتي كه در اختيار شما قرار مي دهد، استفاده كنيد.
- نـرم افـزار CorelDRAW حالت هاي نمايش مختلفي مانند Wireframe، Draft، Normal و Enhanced براي نمايش اشيا در محيط نـرم افزار دارد.
	- از خط كش ها براي اندازه گيري دقيق در ترسيم اشيا و صفحه طراحي استفاده مي شود.
- خطـوط راهنما به سه شكل افقي، عمودي و مورب در محيط نرمافزار ايجاد ميشود كه براي طراحي دقيق مي توانيد از اين خطوط راهنمـا استفاده كنيد. هم چنين براي تـرسيم اشياي هنـدسي و غيرهنـدسي مي توانيد از صفحه شطرنجي استفاده كنيد.
- از خاصيت Snap براي حالت چسبندگي در خطوط راهنما و صفحه شطرنجي مي توان استفاده كرد.
- گزينه Info Document در منويFile اطالعات كاملي از مد رنگي، تعداد اشيا، كيفيت و غيره از سند ارائه ميدهد.

**آزمون نظری**

**-1 نام ابزار انتخاب ) ( چيست؟ الف-** Pick **ب-** Select **ج-** Arrow **د-** Point **-2 براي انتخاب اشياي غيرمجاور از كليد ............... استفاده ميشود. الف-**Ctrl **ب-**Shift **ج-**Ctrl+Shift **د-** Alt **-3 نگه داشتن كليدAlt در زمان دوران چه تأثيري دارد؟ الف-** شكل را چرخانده و تغيير اندازه ميدهد.  **ب-** شكل را چرخانده و مايل مي كند. ج- موجب چرخش شكل در زواياي ۴۵. ۹۰ و ۱۸۰ درجه مي شود.  **د-** شكل فقط حول مركز، دوران داده ميشود. **-4 براي رسم مربع با ابزارRectangle از چه كليد يا كليدهايي مي توان استفاده كرد؟ الف-** Shift **ب-** Alt **ج-** Ctrl **د-** Ctrl+Shift **-5پس از رسم چهار ضلعي، آيکن زير در نوار ويژگيها چه كاربردي دارد؟ الف-** مشخص كردن زاويه دوران حول يك نقطه دلخواه  **ب-** اندازه عرض و ارتفاع مستطيل را تغيير ميدهد. 던지 현장  **ج-** مختصات مركز مستطيل را تغيير مي دهد.  **د-** براي گرد كردن گوشه هاي مستطيل به كار ميرود. **-6 براي رسم مکمل قطاع چه دكمه اي را از نوار ويژگيها انتخاب مي كنيد؟ الف- ب- ج- د- -7 نگه داشتن كليد Ctrl در زمان ترسيم چندضلعي موجب مي شود كه: الف-** گوشه هاي چندضلعي تيز شود. **ب-** چندضلعي منظم رسم شود.  **ج-** چندضلعي به شكل ستاره رسم ميشود. **د -** چندضلعي از مركز رسم شود. **-8 كدام گزينه غلط است؟ الف-** براي رسم مارپيچ دايرهاي هنگام رسم بايد كليد Ctrl را نگهداشت.  **ب-** تعداد مارپيچهاي مارپيچ را پيش از رسم آن بايد تعيين كرد.  **ج-** براي انتخاب ابزار كاغذ شطرنجي، مي توان از كليد D استفاده كرد. $1 - Y$ 

 **د-** پس از ترسيم كاغذ شطرنجي مي توان تعداد سطرها و ستونها را تغيير داد. **-9 با كدام ابزار ترسيم خط ميتوان روي نقاط اضافي مسير كليك كرد و آنها را حذف نمود؟ الف-** Bezier **ب-** Pen **ج-** Freehand **د-** Connector **-10 ترسيم خط شکسته با كدام ابزار راحتتر است؟ الف-** Freehand **ب-** Dimension  **ج-** Bezier **د-** Connector **-11 با كدام ابزار مي توان مسيرهايي را كه ترسيم شده اند، تغيير شکل داد؟ الف- ب- ج- د-** -12از فرمان Import براي ................... استفاده ميشود.  **الف-** واردكردنتصوير **ب-** صادركردن تصوير  **ج-** ذخيره كردن سند د - باز كردن سند **-13 كدام يك از گزينههاي زير پسوند مناسب براي چاپ است؟ الف-** jpg **ب-** tiff **ج-** gif **د-** cdx **-14 براي بزرگ نمايي روي شئ انتخاب شده از كدام كليدهاي ميانبر استفاده مي شود؟ الف-** 4<sup>F</sup> **ب-** 2F+Shift **ج-** 4F+Shift **د-** 2<sup>F</sup> **-15 بهترين حالت نمايش براي صفحه طراحي كدام گزينه است؟ الف-** Enhanced **ب-** Draft **ج-** Normal **د-** Wireframe **-16 كدام گزينه در كادرمحاوره Guidelines اعداد ليست را حذف مي كند؟ الف-** Clear **ب-** Move **ج-** Add **د-** Delete **-17 خطوط راهنما در حالت انتخاب به طور پيشفرض به چه رنگي ظاهر ميشود؟ الف-** آبي **ب-** سبز **ج-** قرمز **د-** بنفش **-18 با انتخاب گزينه Guidelines to Snap چه تغييري در خطوط راهنما ايجاد مي شود؟ الف-** باعث چسبندگي در خطوط راهنما مي شود.  **ب-** تغييري ايجاد نمي شود.  **ج-** باعث چسبندگي اشيا مي شود.  **د-** باعث چسبندگي صفحه شطرنجي مي شود.

**ه -** تبديل منحني به خط **د -** تبديل شئ رسم شده به نزديك ترين شكل هندسي **عبارات متناسب: -19 گزينه معادل سمت راست را از ستون سمت چپ انتخاب كنيد. الف**-قلم خوشنويسي ب- خط اتصال ج- ابزار رسم خطوط با جلوه هاي هنري 4-Interactive Connector 5-Smart Drawing Symmetric 6-**-20 كاربرد گزينه Offset Nudge در نوار ويژگي ها چيست؟ -21 انواع گره را نام ببريد. -1سه كادر 15 15 رسم كنيد. توسط اشکال مربع، دايره و خط، حركت، شکست و پرواز را نمايش دهيد**. **-2 با استفاده از تركيب سطوح مربع، دايره و رنگ آميزی آن ها، يك كاغذديواری وكاغذ كادو طراحی كنيد) به شکل ساده (.** -3 **شکل هاي زير را توسط ابزارهاي آموزش داده شده در اين واحدكار طراحي كنيد. -4 طرح روبه رو را توسط ابزار Paper Graph در ابعاد 20 20 طراحي كنيد. -5 شکل هاي زير را رسم كنيد. آزمون عملي** <sup>1</sup>-Artistic Media Tool 2-Calligraphy 3-Curve to line